**Driver for LDAP Implementation Guide**

# **Novell**. **Identity Manager**

**3.6.1** December 04, 2009

**www.novell.com**

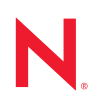

#### **Legal Notices**

Novell, Inc. makes no representations or warranties with respect to the contents or use of this documentation, and specifically disclaims any express or implied warranties of merchantability or fitness for any particular purpose. Further, Novell, Inc. reserves the right to revise this publication and to make changes to its content, at any time, without obligation to notify any person or entity of such revisions or changes.

Further, Novell, Inc. makes no representations or warranties with respect to any software, and specifically disclaims any express or implied warranties of merchantability or fitness for any particular purpose. Further, Novell, Inc. reserves the right to make changes to any and all parts of Novell software, at any time, without any obligation to notify any person or entity of such changes.

Any products or technical information provided under this Agreement may be subject to U.S. export controls and the trade laws of other countries. You agree to comply with all export control regulations and to obtain any required licenses or classification to export, re-export or import deliverables. You agree not to export or re-export to entities on the current U.S. export exclusion lists or to any embargoed or terrorist countries as specified in the U.S. export laws. You agree to not use deliverables for prohibited nuclear, missile, or chemical biological weaponry end uses. For more information on exporting Novell software, see the [Novell International Trade Services Web page](http://www.novell.com/info/exports/) (http:// www.novell.com/info/exports/). Novell assumes no responsibility for your failure to obtain any necessary export approvals.

Copyright © 2007-2010 Novell, Inc. All rights reserved. No part of this publication may be reproduced, photocopied, stored on a retrieval system, or transmitted without the express written consent of the publisher.

Novell, Inc. 404 Wyman Street, Suite 500 Waltham, MA 02451 U.S.A. www.novell.com

*Online Documentation:* To access the online documentation for this and other Novell products, and to get updates, see [Novell Documentation](http://www.novell.com/documentation/) (http://www.novell.com/documentation/).

#### **Novell Trademarks**

For Novell trademarks, see [Novell Trademark and Service List](http://www.novell.com/company/legal/trademarks/tmlist.html) (http://www.novell.com/company/legal/trademarks/ tmlist.html).

#### **Third-Party Materials**

All third-party trademarks are the property of their respective owners.

## **Contents**

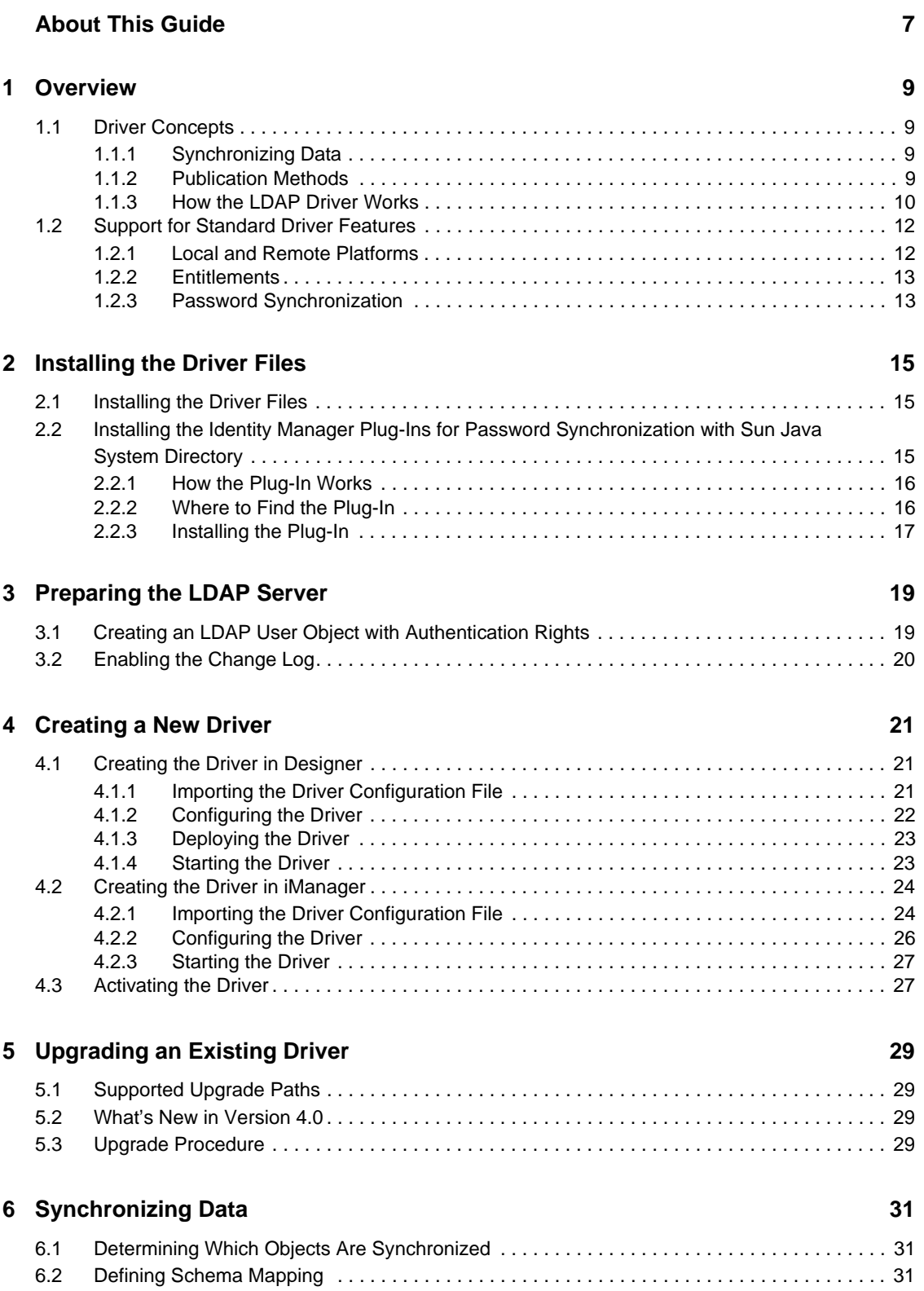

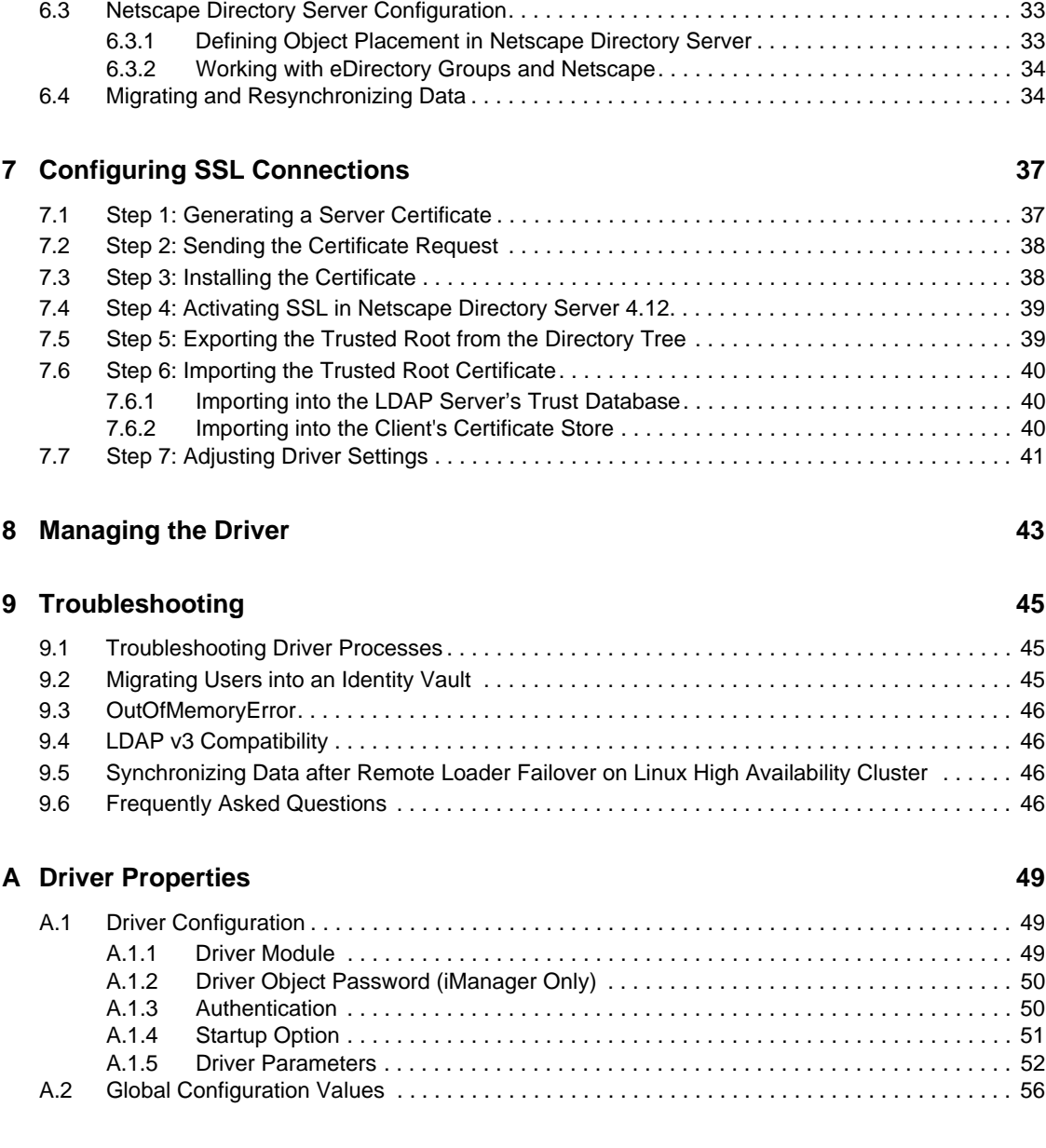

#### **B** Trace Levels 59

# <span id="page-6-0"></span>**About This Guide**

This guide explains how to install, configure, and manage the Identity Manager Driver for LDAP.

- [Chapter 1, "Overview," on page 9](#page-8-4)
- [Chapter 2, "Installing the Driver Files," on page 15](#page-14-3)
- [Chapter 3, "Preparing the LDAP Server," on page 19](#page-18-2)
- [Chapter 4, "Creating a New Driver," on page 21](#page-20-3)
- [Chapter 5, "Upgrading an Existing Driver," on page 29](#page-28-4)
- [Chapter 6, "Synchronizing Data," on page 31](#page-30-3)
- [Chapter 7, "Configuring SSL Connections," on page 37](#page-36-2)
- [Chapter 8, "Managing the Driver," on page 43](#page-42-1)
- [Chapter 9, "Troubleshooting," on page 45](#page-44-3)
- [Appendix A, "Driver Properties," on page 49](#page-48-3)
- [Appendix B, "Trace Levels," on page 59](#page-58-1)

#### **Audience**

This guide is for Novell eDirectory and Identity Manager administrators who are using the Identity Manager Driver for LDAP.

#### **Feedback**

We want to hear your comments and suggestions about this manual and the other documentation included with this product. Use the User Comment feature at the bottom of each page of the online documentation, or go to www.novell.com/documentation/feedback.html and enter your comments there.

#### **Documentation Updates**

For the most recent version of this guide, see *Identity Manager 4.0 Driver for LDAP* on the [Identity](http://www.novell.com/documentation/idm40drivers/index.html)  [Manager 4.0 Drivers Documentation Web site](http://www.novell.com/documentation/idm40drivers/index.html) (http://www.novell.com/documentation/ idm40drivers/index.html).

#### **Additional Documentation**

For information on Identity Manager and other Identity Manager drivers, see the [Identity Manager](http://www.novell.com/documentation/idm40)  [4.0 Documentation Web site](http://www.novell.com/documentation/idm40) (http://www.novell.com/documentation/idm40).

# <span id="page-8-4"></span><span id="page-8-0"></span><sup>1</sup>**Overview**

The Identity Manager Driver for LDAP (LDAP driver) synchronizes data between the Identity Vault and LDAP-compliant directories. The driver supports the Subscriber and Publisher channels, uses filters to control objects and attributes, and uses policies to control data.

- [Section 1.1, "Driver Concepts," on page 9](#page-8-1)
- [Section 1.2, "Support for Standard Driver Features," on page 12](#page-11-0)

## <span id="page-8-1"></span>**1.1 Driver Concepts**

- [Section 1.1.1, "Synchronizing Data," on page 9](#page-8-2)
- [Section 1.1.2, "Publication Methods," on page 9](#page-8-3)
- [Section 1.1.3, "How the LDAP Driver Works," on page 10](#page-9-0)

### <span id="page-8-2"></span>**1.1.1 Synchronizing Data**

The Identity Manager Driver for LDAP synchronizes data between an Identity Vault and LDAPcompliant directories. The driver can run anywhere that a Metadirectory server or Identity Manager Remote Loader is running. See [Section 1.2.1, "Local and Remote Platforms," on page 12](#page-11-1).

The driver uses the Lightweight Directory Access Protocol to bidirectionally synchronize changes between an Identity Vault and the connected LDAP-compliant directory.

Because of this flexible model for communicating, the driver can synchronize with LDAPcompliant directories running on platforms (for example, HP-UX, OS/400, and OS/390) that are not supported by an Identity Vault.

### <span id="page-8-6"></span><span id="page-8-3"></span>**1.1.2 Publication Methods**

The driver can use either of two publication methods to recognize data changes and communicate them to an Identity Vault through Identity Manager:

- ["Changelog Method" on page 9](#page-8-5)
- ["LDAP-Search Method" on page 10](#page-9-1)

#### <span id="page-8-5"></span>**Changelog Method**

This method is preferred when a change log is available. Change logs are found on the following:

- Critical Path InJoin Directory
- IBM SecureWay Directory
- IBM Tivoli Directory
- iPlanet Directory Server
- Isode M-Vault
- Netscape Directory Server

1

- Oracle Internet Directory
- Sun Java System Directory

#### <span id="page-9-1"></span>**LDAP-Search Method**

Some servers don't use the changelog mechanism. The LDAP-search method enables the LDAP driver to publish data about the LDAP server to an Identity Vault by searching for changes in predefined contexts in the LDAP directory.

The LDAP-search method synchronizes changes that occur from one poll to the next.

### <span id="page-9-0"></span>**1.1.3 How the LDAP Driver Works**

Channels, filters, and policies control data flow.

- ["Publisher and Subscriber Channels" on page 10](#page-9-2)
- ["Filters" on page 10](#page-9-3)
- ["Policies" on page 11](#page-10-0)

#### <span id="page-9-2"></span>**Publisher and Subscriber Channels**

The LDAP driver supports Publisher and Subscriber channels:

 The Publisher channel reads information from the LDAP directory change log or an LDAP search and submits that information to an Identity Vault via the Metadirectory engine.

By default, the Publisher channel checks the log every 60 seconds, processing up to 1000 entries at a time, starting with the first unprocessed entry.

 The Subscriber channel watches for additions and modifications to Identity Vault objects and issues LDAP commands that make changes to the LDAP directory.

#### <span id="page-9-3"></span>**Filters**

Identity Manager uses filters to control which objects and attributes are shared. The default filter configurations for the LDAP driver allow objects and attributes to be shared, as illustrated in the following figure:

*Figure 1-1 LDAP Driver Filters*

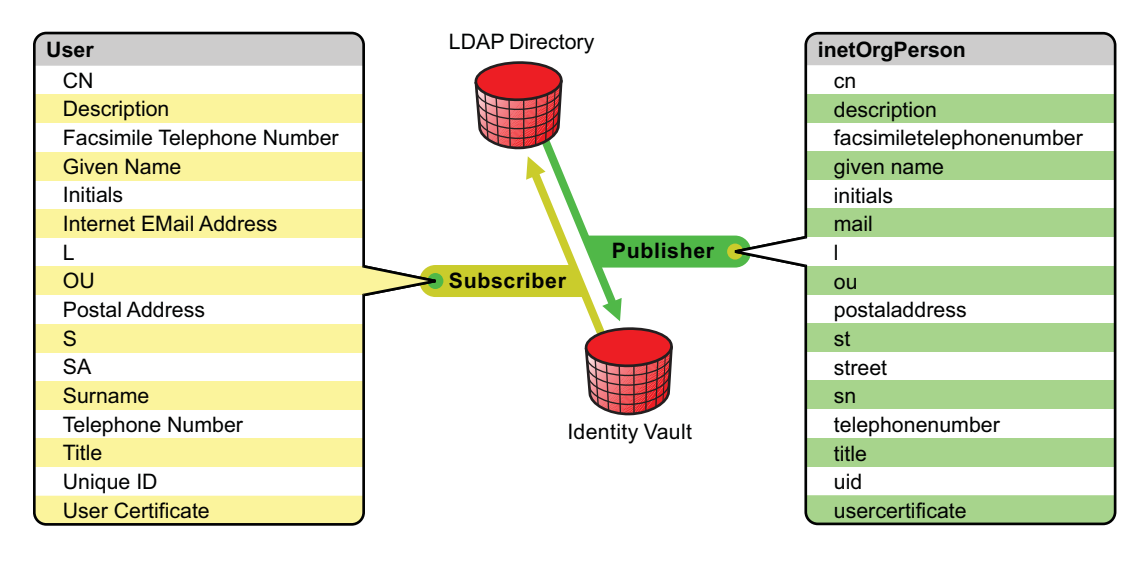

#### <span id="page-10-1"></span><span id="page-10-0"></span>**Policies**

Policies are used to control data synchronization between the driver and an Identity Vault.

The following table provides information on default policies. These policies and the individual rules they contain can be customized as explained in [Chapter 6, "Synchronizing Data," on page 31.](#page-30-3)

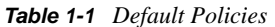

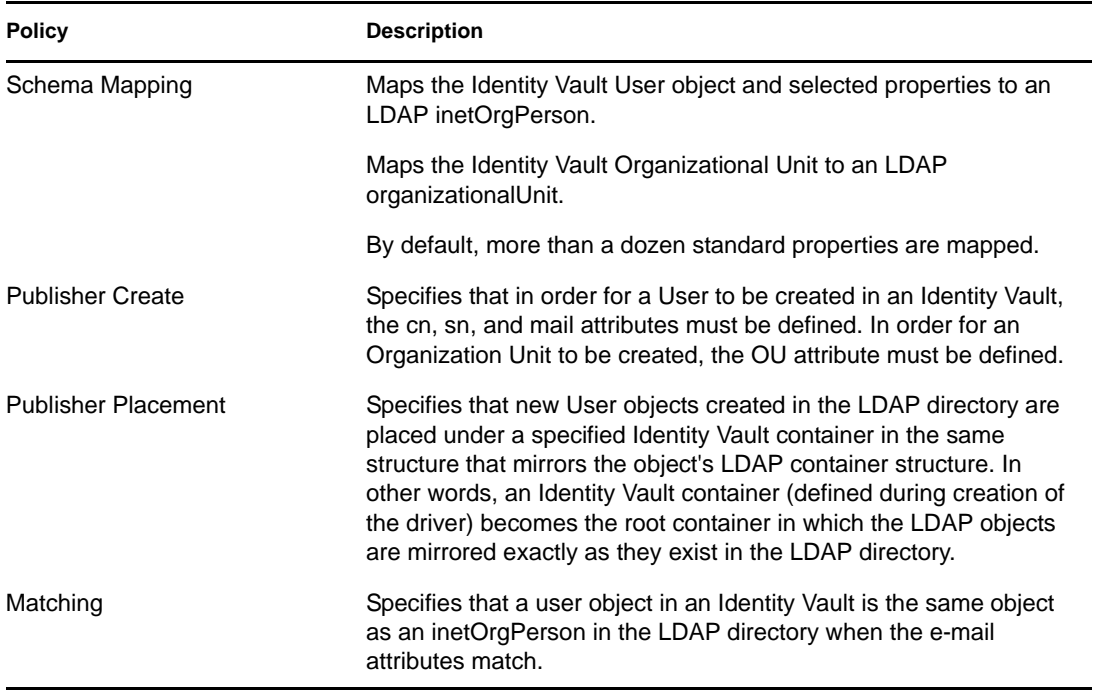

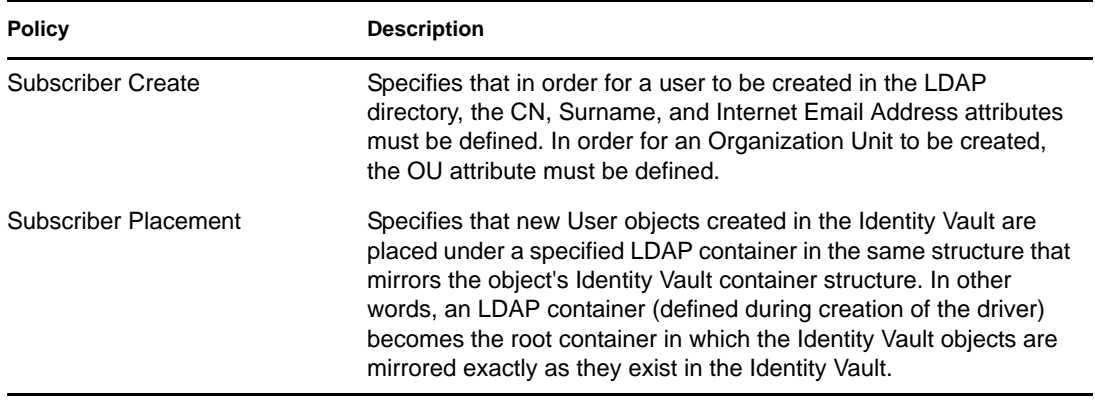

## <span id="page-11-0"></span>**1.2 Support for Standard Driver Features**

The LDAP driver supports these standard driver features:

- [Section 1.2.1, "Local and Remote Platforms," on page 12](#page-11-1)
- [Section 1.2.2, "Entitlements," on page 13](#page-12-0)
- [Section 1.2.3, "Password Synchronization," on page 13](#page-12-1)

### <span id="page-11-1"></span>**1.2.1 Local and Remote Platforms**

You can install the LDAP driver locally or remotely.

An installation on the same computer where an Identity Vault and the Metadirectory engine are installed is referred to as a local configuration. The following figure illustrates a local configuration:

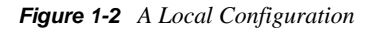

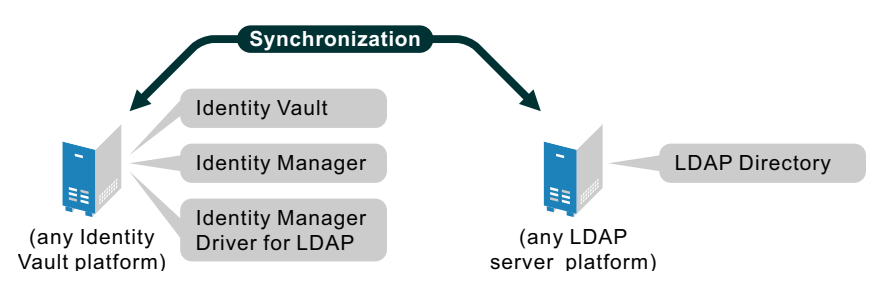

If platform or policy constraints make a local configuration difficult, you can install the LDAP driver on the server hosting the target LDAP server. This installation is referred to as a remote configuration and requires the use of the Remote Loader service.

Although a remote configuration is possible, it provides little additional flexibility because of the following:

- The driver can run on any Identity Vault platform.
- The driver communicates with the LDAP server on any platform across the wire via the LDAP protocol.

See "System Requirements" in the *Identity Manager 3.6.1 Installation Guide* for information about the supported platforms for the Metadirectory server and Remote Loader.

### <span id="page-12-2"></span><span id="page-12-0"></span>**1.2.2 Entitlements**

The provided sample configuration for the LDAP driver supports Account and Group Membership entitlements. For more information about entitlements, see the *Identity Manager 3.6.1 Entitlements Guide*.

### <span id="page-12-1"></span>**1.2.3 Password Synchronization**

The LDAP driver supports password synchronization on the Subscriber channel, meaning that you can send passwords from the Identity Vault to any connected LDAP directory.

Password synchronization on the Publisher channel (LDAP directory to Identity Vault) is supported with Sun Java System Directory version 5.2 and Sun Java System Directory Server Enterprise Edition version 6.3.*x*. See [Section 2.2, "Installing the Identity Manager Plug-Ins for Password](#page-14-4)  [Synchronization with Sun Java System Directory," on page 15](#page-14-4).

# <span id="page-14-3"></span><span id="page-14-0"></span>**Installing the Driver Files**

By default, the LDAP driver files are installed on the Metadirectory server at the same time as the Metadirectory engine. The installation program extends the Identity Vault's schema and installs the driver shim and the driver configuration file. It does not create the driver in the Identity Vault (see [Chapter 4, "Creating a New Driver," on page 21](#page-20-3)) or upgrade an existing driver's configuration (see [Chapter 5, "Upgrading an Existing Driver," on page 29\)](#page-28-4).

The following sections explain what to do if the LDAP driver files are not on the server you want and how to install them:

- [Section 2.1, "Installing the Driver Files," on page 15](#page-14-1)
- [Section 2.2, "Installing the Identity Manager Plug-Ins for Password Synchronization with Sun](#page-14-2)  [Java System Directory," on page 15](#page-14-2)

# <span id="page-14-1"></span>**2.1 Installing the Driver Files**

If you performed a custom installation and did not install the LDAP driver on the Metadirectory server, you have two options:

- Install the files on the Metadirectory server, using the instructions in "Metadirectory Server" in the *Identity Manager 3.6.1 Installation Guide*.
- Install the Remote Loader (required to run the driver on a non-Metadirectory server) and the driver files on a non-Metadirectory server where you want to run the driver. See "Remote Loader" in the *Identity Manager 3.6.1 Installation Guide*.

### <span id="page-14-4"></span><span id="page-14-2"></span>**2.2 Installing the Identity Manager Plug-Ins for Password Synchronization with Sun Java System Directory**

The LDAP driver supports password synchronization on the Subscriber channel, meaning that you can send passwords from the Identity Vault to any connected LDAP directory.

Password synchronization on the Publisher channel (LDAP directory to Identity Vault) is supported with Sun Java System Directory version 5.2 and Sun Java System Directory Server Enterprise Edition version 6.3.*x* requires you to install an Identity Manager plug-in to the Sun Java System Directory.

The following sections provide information to help you use the plug-in:

- [Section 2.2.1, "How the Plug-In Works," on page 16](#page-15-0)
- [Section 2.2.2, "Where to Find the Plug-In," on page 16](#page-15-1)
- [Section 2.2.3, "Installing the Plug-In," on page 17](#page-16-0)

### <span id="page-15-0"></span>**2.2.1 How the Plug-In Works**

The plug-in is a post-operation plug-in. Sun Java System Directory notifies the plug-in whenever a password is set or changed. The plug-in then encrypts the password by using the Advanced Encryption Standard (AES) and stores the encrypted password on the novellDistPassword attribute. The LDAP driver can then synchronize the encrypted password to Novell Identity Manager. The LDAP driver decrypts the password and uses it to set the Identity Manager distribution password.

**IMPORTANT:** Only passwords that are set or modified after the plug-in is installed can be synchronized.

### <span id="page-15-1"></span>**2.2.2 Where to Find the Plug-In**

The plug-in is located on the Identity Manager 4.0 DVD and on the Identity Manager 4.0 CD for the Windows, Linux, Solaris, and AIX platforms.

| DVD or CD                            | Location                                                                                                | <b>Filename</b>                                                                                                    |
|--------------------------------------|----------------------------------------------------------------------------------------------------|----------------------------------------------------------------------------------------------------|
| Identity Manager 4.0<br><b>DVD</b>   | • windows\setup\utilities\sun_p<br>assword plugins\win32\novl<br>-idm-pswd.dll                          | • Windows: novl-idm-<br>pswd.dll<br>Linux: novl-idm-pswd.so<br>Solaris (32 and 64-bit):<br>novl-idm-pswd.so<br>AIX: novl-idm-pswd.so |
|                                      | linux/setup/utilities/<br>٠<br>sun password plugins/<br>linux/novl-idm-pswd.so                          |                                                                                                    |
|                                      | ◆ solaris/setup/utilities/<br>sun_password_plugins/<br>solaris_sparc/32/novl-idm-<br>pswd.so for 32-bit |                                                                                                    |
|                                      | • aix/setup/utilities/<br>sun password plugins/<br>solaris_sparc/64/novl-idm-<br>pswd.so for 64-bit     |                                                                                                    |
| Identity Manager 4.0 CD<br>- Windows | windows/setup/utilities/<br>sun_password_plugins/win32/<br>novl-idm-pswd.dll                            | Windows: novl-idm-pswd.dll                                                                                                    |
| Identity Manager 4.0 CD<br>- Linux   | linux/setup/utilities/<br>sun_password_plugins/linux/<br>novl-idm-pswd.so                               | Linux: novl-idm-pswd.so                                                                                                    |
| Identity Manager 4.0 CD<br>- Solaris | solaris/setup/utilities/<br>sun_password_plugins/<br>solaris_sparc/32/novl-idm-<br>pswd.so for 32-bit   | Solaris: novl-idm-pswd.so                                                                                                    |
|                                      | solaris/setup/utilities/<br>sun_password_plugins/<br>solaris_sparc/64/novl-idm-<br>pswd.so for 64-bit   |                                                                                                    |

*Table 2-1 Plug-In Location*

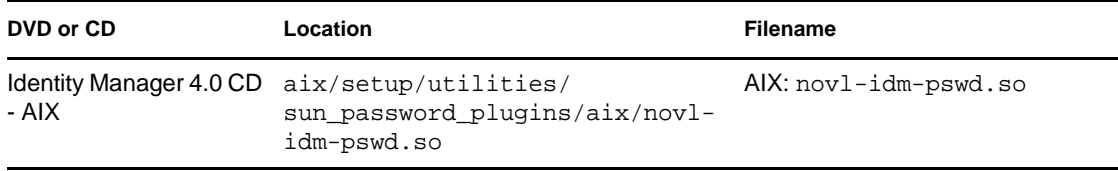

### <span id="page-16-0"></span>**2.2.3 Installing the Plug-In**

**1** Copy the plug-in file, novl-idm-pswd.dll, to the lib directory in your Sun Java System Directory installation location.

The installation location differs between Sun Java System Directory 5.2 and Sun Java System Directory Server Enterprise Edition 6.3.x.

#### **For Sun Java System Directory 5.2**

On Windows, the default installation location is the lib directory within  $C:\Per\gamma$ Files\Sun\MPS.

On other platforms, the installation location is often  $/\text{var}/\text{Sun}/\text{mps}$ . Find the installation location on your system and put the plug-in file inside the lib directory.

On Solaris SPARC\* computers, plug-ins are available in two versions: a 32-bit version and a 64-bit version.

By default, the 32-bit version is found at  $/var/Sun/mps/lib$ . The 64-bit version is found at / var/Sun/mps/lib/64.

Copy both versions to their respective locations on your Solaris installation. At runtime, the Sun Java System Directory 5.2 loads the appropriate version.

#### **For Sun Java System Directory Server Enterprise Edition 6.3.x**

On Windows and other platforms, the installation location is often sunDSEE-*installationpath*/ds6. Find the installation location on your system, and put the plug-in file inside that lib directory.

On Solaris SPARC\* computers, the 32-bit version is found at sunDSEE-*installation-path*/ds6/ lib. The 64-bit version is found at sunDSEE-*installation-path*/ds6/lib/64.

Copy both versions to their respective locations on your Solaris installation. At runtime, the Sun Java System Directory Server Enterprise Edition 6.3.x loads the appropriate version.

**2** Locate and edit the novl-idm-pswd.ldif or novl-idm-pswd-win32.ldif file. The file is located in the sun\_password\_plugins directory on your CD or DVD image.

The .ldif file contains plug-in configuration information that you apply to the directory. It also contains two schema definitions:

- One definition is for the novellDistPassword attribute that stores the encrypted password.
- The other definition is for the novellDistPasswordUser auxiliary class that is applied to your users to allow the use of the novellDistPassword attribute.

As a convenience, the .ldif file also contains an instruction to turn on the Retro Changelog Plugin, which most customers want turned on to enable Publisher channel operations with the Identity Manager LDAP driver. If you know that the changelog is already enabled, or if you don't want to enable the changelog, you can remove the Retro Changelog Plugin section from the .ldif file.

Most users need to edit only two items in the .ldif file:

- The nsslapd-pluginPath attribute
- The nsslapd-pluginarg0 attribute

Ensure that the value of nsslapd-pluginPath is the path where you installed the plug-in. Set the value of nsslapd-pluginarg0 to a password that will be used to generate an AES key used to encrypt user passwords. When you create the LDAP driver, you will configure the driver with this same encryption password.

Solaris users should set the value of nsslapd-pluginPath to the path of the 32-bit version of the plug-in, even if the operating system is 64-bit. At runtime, the directory determines whether to load the 32-bit or the 64-bit version of the plug-in.

**3** Apply the novl-idm-pswd.ldif or novl-idm-pswd-win32.ldif file to the Sun directory.

To complete this step, you need to know the configuration administrator's DN and password. Typically, the DN will be "uid=admin,ou=Administrators,

ou=TopologyManagement,o=NetscapeRoot". However, the password will vary. You also need to know the LDAP port used by your Sun directory.

The ldapmodify command line utility that was installed with your Sun Java System Directories can be used to apply the .ldif file. Use a command similar to the following:

ldapmodify -h localhost -p 389 -D "uid=admin,ou=Administrators,ou=TopologyManagement,o=NetscapeRoot" -w password -f novl-idm-pswd.ldif

**4** Restart Sun Java System Directory so that your changes take affect and the plug-in starts.

For troubleshooting, note any errors that might appear on the console.

# <span id="page-18-2"></span><span id="page-18-0"></span><sup>3</sup>**Preparing the LDAP Server**

You need to do the following to prepare the LDAP server to which you are connecting:

- Create a user account through which the LDAP driver can authenticate to the LDAP directory.
- If you plan to use changelog as the publication method (see Section 1.1.2, "Publication [Methods," on page 9\)](#page-8-6), you need to verify that the change log mechanism of the LDAP server is enabled. This is required only for synchronization of data from the LDAP server to the Identity Vault (Publisher channel). It is not required if you plan only to push data from the Identity Vault to the LDAP directory.

The following sections provide instructions

- [Section 3.1, "Creating an LDAP User Object with Authentication Rights," on page 19](#page-18-1)
- [Section 3.2, "Enabling the Change Log," on page 20](#page-19-0)

### <span id="page-18-1"></span>**3.1 Creating an LDAP User Object with Authentication Rights**

When you use the changelog publication method, the driver attempts to prevent loopback situations where an event that occurs on the Subscriber channel is sent back to the Metadirectory engine on the Publisher channel. However, the LDAP-search method relies on the Metadirectory engine to prevent loopback.

With the changelog method, one way that the driver prevents loopback from happening is to look in the change log to see which user made the change. If the user that made the change is the same user that the driver uses to authenticate with, the Publisher assumes that the change was made by the driver's Subscriber channel.

**NOTE:** If you use Critical Path InJoin Server, the change log implementation on that server is somewhat limited because it doesn't provide the DN of the object that initiated the change. Therefore, the creator/modifier DN can't be used to determine whether the change came from an Identity Vault or not.

In that case, all changes found in the change log are sent by the Publisher to the Metadirectory engine, and the Optimize/Modify discards unnecessary or repetitive changes.

To stop the Publisher channel from discarding legitimate changes, make sure the User object that the driver uses to authenticate with is not used for any other purpose.

For example, suppose you are using the Netscape Directory Server and have configured the driver to use the administrator account CN=Directory Manager. If you want to manually make a change in the Netscape Directory Server and have that change synchronize, you can't log in and make the change with CN=Directory Manager. You must use another account.

To avoid this problem:

**1** Create a user account that the driver uses exclusively.

**2** Assign that user account rights to see the change log and to make any changes that you want the driver to be able to make

For example, at the VMP company, you create a user account for the driver called uid=ldriver,ou=Directory Administrators,o=lansing.vmp.com. You then assign the appropriate rights to the user account by applying the following LDIF to the server by using the LDAPModify tool or the Novell Import Conversion Export utility.

```
# give the new user rights to read and search the changelog 
dn: cn=changelog 
changetype: modify 
add: aci 
aci: (targetattr = "*")(version 3.0; acl "LDAP DirXML Driver"; allow 
(compare,read,search) userdn = "ldap:///uid=ldriver,ou=Directory 
Administrators, o=lansing.vmp.com"; )
- 
# give the new user rights to change anything in the o=lansing.vmp.com 
container 
dn: o=lansing.vmp.com 
changetype: modify 
add: aci 
aci: (targetattr = "*")(version 3.0; acl "LDAP DirXML Driver"; allow (all) 
userdn = "ldap:///uid=ldriver,ou=Directory 
Administrators, o=lansing.vmp.com"; )
-
```
## <span id="page-19-0"></span>**3.2 Enabling the Change Log**

The change log is the part of the LDAP server that enables the driver to recognize changes that require publication from the LDAP directory to an Identity Vault. The LDAP directories supported by this driver support the changelog mechanism.

Critical Path InJoin and Oracle Internet Directory have the change log enabled by default. Unless the change log has been turned off, you don't need to perform any additional steps to enable it.

IBM SecureWay, Netscape Directory Server, and iPlanet Directory Server require you to enable the change log after installation. For information on enabling the change log, refer to the documentation supporting your LDAP directory.

**TIP:** The iPlanet change log requires you to enable the Retro Changelog Plug-in.

# <span id="page-20-3"></span><span id="page-20-0"></span><sup>4</sup>**Creating a New Driver**

After the LDAP driver files are installed on the server where you want to run the driver (see [Chapter 2, "Installing the Driver Files," on page 15](#page-14-3)), you can create the driver in the Identity Vault. You do so by importing the basic driver configuration file and then modifying the driver configuration to suit your environment. You can do this in either Designer or iManager.

- [Section 4.1, "Creating the Driver in Designer," on page 21](#page-20-1)
- [Section 4.2, "Creating the Driver in iManager," on page 24](#page-23-0)
- [Section 4.3, "Activating the Driver," on page 27](#page-26-1)

## <span id="page-20-1"></span>**4.1 Creating the Driver in Designer**

You create the LDAP driver by importing the driver's basic configuration file and then modifying the configuration to suit your environment. After you've created and configured the driver, you need to deploy it to the Identity Vault and start it.

- [Section 4.1.1, "Importing the Driver Configuration File," on page 21](#page-20-2)
- [Section 4.1.2, "Configuring the Driver," on page 22](#page-21-0)
- [Section 4.1.3, "Deploying the Driver," on page 23](#page-22-0)
- [Section 4.1.4, "Starting the Driver," on page 23](#page-22-1)

### <span id="page-20-2"></span>**4.1.1 Importing the Driver Configuration File**

- **1** In Designer, open your project.
- **2** In the Modeler, right-click the driver set where you want to create the driver, then select *New* > *Driver* to display the Driver Configuration Wizard.
- **3** In the Driver Configuration list, select *LDAP*, then click *Run*.
- **4** On the Import Information Requested page, fill in the following fields:

**Driver Name:** Specify a name that is unique within the driver set.

**Connected System LDAP Base-DN:** Specify the base LDAP location for the connected system.

**User Container:** Select the Identity Vault container where any new users created from LDAP file information will be placed. This value becomes the default for all drivers in the driver set. If you don't want to change this value for all drivers, leave this field unchanged and change the value on the driver's Global Configuration Values page after you've finished importing the driver.

**Group Container:** Select the Identity Vault container where any new groups created from LDAP file information will be placed. This value becomes the default for all drivers in the driver set. If you don't want to change this value for all drivers, leave this field unchanged and change the value on the driver's Global Configuration Values page after you've finished importing the driver.

**Driver is Local/Remote:** Select *Local* if this driver will run on the Metadirectory server without using the Remote Loader service. Select *Remote* if you want the driver to use the Remote Loader service, either locally on the Metadirectory server or remotely on another server.

**LDAP Authentication DN:** Specify the DN of the LDAP account the driver will use for authentication.

**LDAP Authentication Password:** Specify the password for the LDAP authentication account.

**LDAP Server:** Specify the hostname or IP address and port of the LDAP server. Typical ports are 389 for standard LDAP and 636 for LDAP over SSL.

**5** (Conditional) If you chose to run the driver remotely, click *Next*, then fill in the fields listed below. Otherwise, skip to [Step 6.](#page-21-1)

**Remote Host Name and Port:** Specify the host name or IP address of the server where the driver's Remote Loader service is running.

**Driver Password:** Specify the driver object password that is defined in the Remote Loader service. The Remote Loader requires this password to authenticate to the Metadirectory server.

**Remote Password:** Specify the Remote Loader's password (as defined on the Remote Loader service). The Metadirectory engine (or Remote Loader shim) requires this password to authenticate to the Remote Loader

<span id="page-21-1"></span>**6** Click *Next* to import the driver configuration.

At this point, the driver is created from the basic configuration file. To ensure that the driver works the way you want it to for your environment, you must review and modify (if necessary) the driver's default configuration settings.

**7** To review or modify the default configuration settings, click *Configure*, then continue with the next section, [Configuring the Driver.](#page-21-0)

or

To skip the configuration settings at this time, click *Close*. When you are ready to configure the settings, continue with [Configuring the Driver](#page-21-0).

#### <span id="page-21-0"></span>**4.1.2 Configuring the Driver**

After importing the driver configuration file, the LDAP driver will run. However, the basic configuration probably won't meet the requirements for your environment. You should complete the following tasks to configure the driver:

- **Configure the driver parameters:** There are many settings that can help you customize and optimize the driver. The settings are divided into categories such as Driver Configuration, Engine Control Values, and Global Configuration Values (GCVs). Although it is important for you to understand all of the settings, your first priority should be to review the [Driver](#page-51-1)  [Parameters](#page-51-1) located on the Driver Configuration page. The Driver Parameters let you configure the LDAP directory type, publication method, and other parameters associated with the Publisher channel.
- **Configure the driver filter:** Modify the driver filter to include the object classes and attributes you want synchronized between the Identity Vault and the LDAP directory. For instructions, see [Chapter 6, "Synchronizing Data," on page 31.](#page-30-3)
- **Configure policies:** Modify the policies as needed. For information about the default configuration policies, see ["Policies" on page 11.](#page-10-1)
- **Secure the driver connection:** Using a secure connection (SSL) between the Identity Vault and the LDAP directory is strongly recommended. To set up this secure connection, see [Chapter 7, "Configuring SSL Connections," on page 37](#page-36-2).
- **Configure password synchronization:** The basic driver configuration is set up to support password synchronization through Universal Password. If you don't want this setup, see "Configuring Password Flow " in the *Identity Manager 3.6.1 Password Management Guide*.

After completing the configuration tasks, continue with the next section, [Deploying the Driver.](#page-22-0)

### <span id="page-22-0"></span>**4.1.3 Deploying the Driver**

After a driver is created in Designer, it must be deployed into the Identity Vault.

- **1** In Designer, open your project.
- **2** In the Modeler, right-click the driver icon  $\ddot{\bullet}$  or the driver line, then select *Live > Deploy.*
- **3** If you are authenticated to the Identity Vault, skip to [Step 5](#page-22-2); otherwise, specify the following information:
	- **Host:** Specify the IP address or DNS name of the server hosting the Identity Vault.
	- **Username:** Specify the DN of the user object used to authenticate to the Identity Vault.
	- **Password:** Specify the user's password.
- **4** Click *OK*.
- <span id="page-22-2"></span>**5** Read through the deployment summary, then click *Deploy*.
- **6** Read the successful message, then click *OK*.
- **7** Click *Define Security Equivalence* to assign rights to the driver.

The driver requires rights to objects within the Identity Vault. The Admin user object is most often used to supply these rights. However, you might want to create a DriversUser (for example) and assign security equivalence to that user. Whatever rights that the driver needs to have on the server, the DriversUser object must have the same security rights.

- **7a** Click *Add*, then browse to and select the object with the correct rights.
- **7b** Click *OK* twice.
- **8** Click *Exclude Administrative Roles* to exclude users that should not be synchronized.

You should exclude any administrative User objects (for example, Admin and DriversUser) from synchronization.

- <span id="page-22-3"></span>**8a** Click *Add*, then browse to and select the user object you want to exclude.
- <span id="page-22-4"></span>**8b** Click *OK*.
- **8c** Repeat [Step 8a](#page-22-3) and [Step 8b](#page-22-4) for each object you want to exclude.
- **8d** Click *OK*.
- **9** Click *OK*.

#### <span id="page-22-1"></span>**4.1.4 Starting the Driver**

When a driver is created, it is stopped by default. To make the driver work, you must start the driver and cause events to occur. Identity Manager is an event-driven system, so after the driver is started, it won't do anything until an event occurs.

To start the driver:

- **1** In Designer, open your project.
- **2** In the Modeler, right-click the driver icon the driver line, then select  $Live > Start$  Driver.

For information about management tasks with the driver, see [Chapter 8, "Managing the Driver," on](#page-42-1)  [page 43.](#page-42-1)

## <span id="page-23-0"></span>**4.2 Creating the Driver in iManager**

You create the LDAP driver by importing the driver's basic configuration file and then modifying the configuration to suit your environment. After you've created and configured the driver, you need to start it.

- [Section 4.2.1, "Importing the Driver Configuration File," on page 24](#page-23-1)
- [Section 4.2.2, "Configuring the Driver," on page 26](#page-25-0)
- [Section 4.2.3, "Starting the Driver," on page 27](#page-26-0)

### <span id="page-23-1"></span>**4.2.1 Importing the Driver Configuration File**

- **1** In iManager, click to display the Identity Manager Administration page.
- **2** In the *Administration* list, click *Import Configuration* to launch the Import Configuration Wizard.
- **3** Follow the wizard prompts, filling in the requested information (described below) until you reach the Summary page.

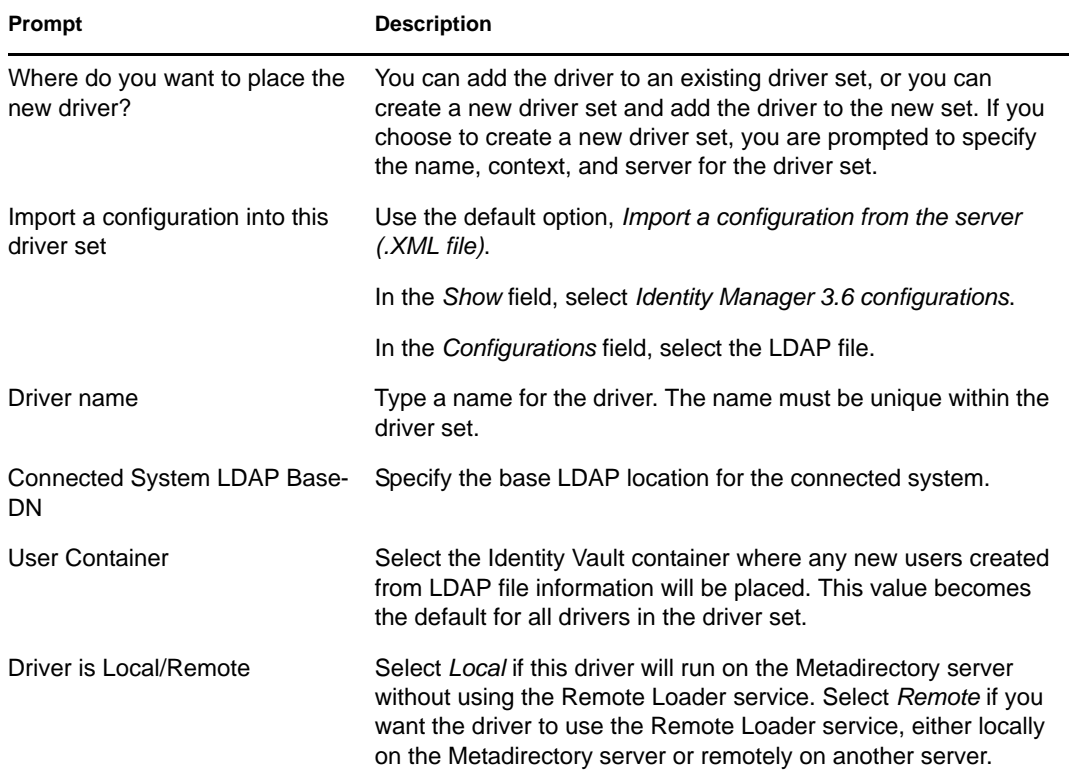

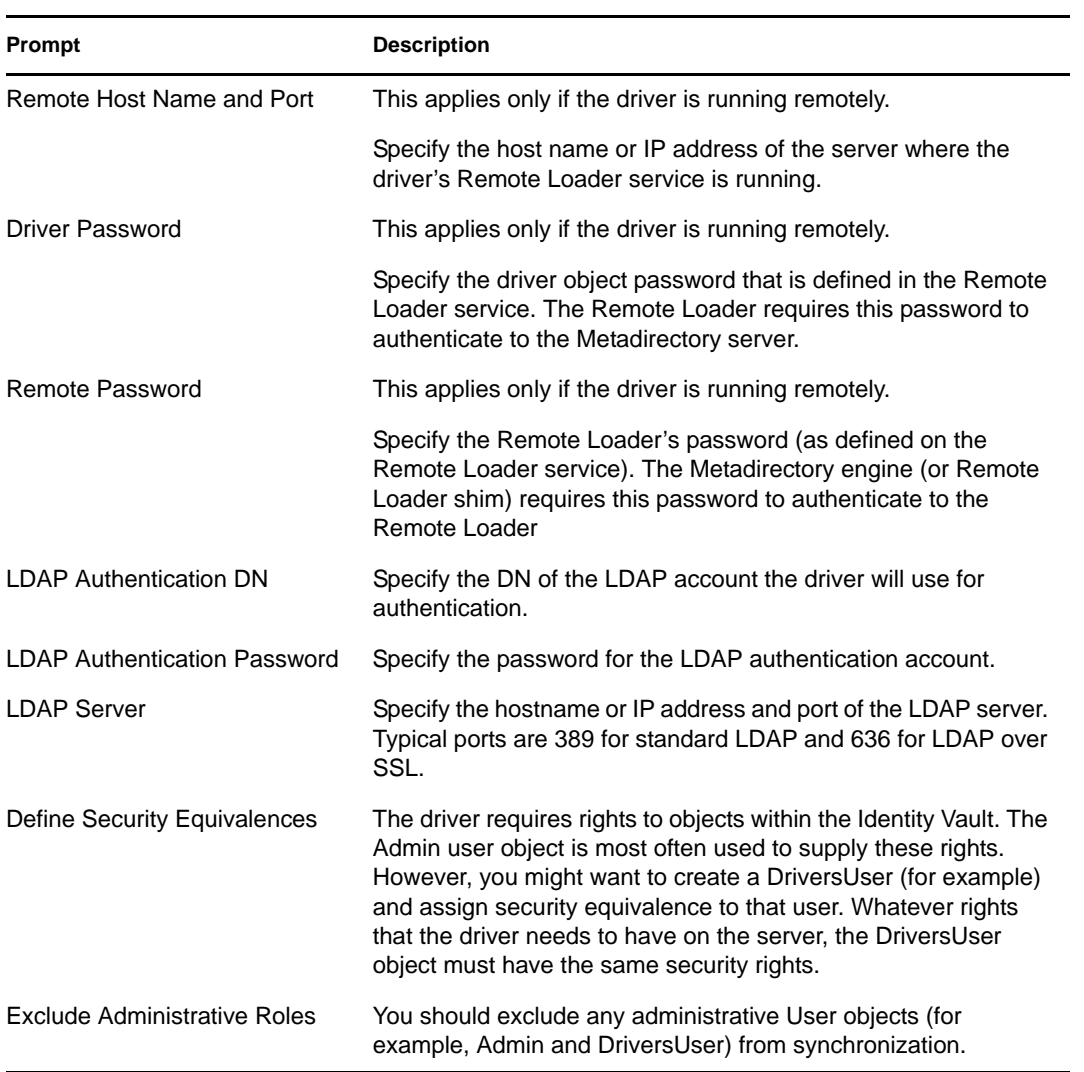

When you finish providing the information required by the wizard, a Summary page similar to the following is displayed.

```
Import Configuration
Summary - Current Configuration
                                                                                                                \overline{\mathbf{x}}Warning: Drivers May Require Configuration
     Drivers imported from a configuration file may require additional configuration settings to be fully functional. Select the driver's link to edit its configuration
     settings
The following summarizes the state of the driver as it currently
exists.
fabio19 (NCP Server)
DS (Driver Set)
S \bigcirc LDAP (Drivers May Require Configuration) (Driver)
    E smp (Schema Mapping Policy)
    K lib-AccountTracking-Publish-itp (Input Transformation Policy)
    SE otp-uCaseLoginDisabled (Output Transformation Policy)
    5 Publisher (Publisher)
        Single pub-ctp-DefaultPassword (Command Transformation Policy)
        S none (Event Transformation Policy)
        none (Matching Policy)
        Dub-cp (Creation Policy)
        pub-pp (Placement Policy)
    S Subscriber (Subscriber)
        SI sub-ctp-EntitlementsImpl (Command Transformation Policy)
        S
            none (Event Transformation Policy)
        sub-mp (Matching Policy)
        sub-cp (Creation Policy)
        sub-pp (Placement Policy)
Example 3 Next >> Cancel Finish
```
At this point, the driver is created from the basic configuration file. To ensure that the driver works the way you want it to for your environment, you must review and modify (if necessary) the driver's default configuration settings.

**4** To modify the default configuration settings, click the linked driver name, then continue with [Configuring the Driver.](#page-25-0)

or

To skip the configuration settings at this time, click *Finish*. When you are ready to configure the settings, continue with the next section, [Configuring the Driver.](#page-25-0)

### <span id="page-25-0"></span>**4.2.2 Configuring the Driver**

After importing the driver configuration file, the LDAP driver will run. However, the basic configuration probably won't meet the requirements for your environment. You should complete the following tasks to configure the driver:

 **Configure the driver parameters:** There are many settings that can help you customize and optimize the driver. The settings are divided into categories such as Driver Configuration, Engine Control Values, and Global Configuration Values (GCVs). Although it is important for you to understand all of the settings, your first priority should be to review the [Driver](#page-51-1) 

[Parameters](#page-51-1) located on the Driver Configuration page. The Driver Parameters let you configure the LDAP directory type, publication method, and other parameters associated with the Publisher channel.

- **Configure the driver filter:** Modify the driver filter to include the object classes and attributes you want synchronized between the Identity Vault and the LDAP directory. For instructions, see [Chapter 6, "Synchronizing Data," on page 31.](#page-30-3)
- **Configure policies:** Modify the policies as needed. For information about the default configuration policies, see ["Policies" on page 11.](#page-10-1)
- **Secure the driver connection:** Using a secure connection (SSL) between the Identity Vault and the LDAP directory is strongly recommended. To set up this secure connection, see [Chapter 7, "Configuring SSL Connections," on page 37](#page-36-2).
- **Configure password synchronization:** The basic driver configuration is set up to support password synchronization through Universal Password. If you don't want this setup, see "Configuring Password Flow " in the *Identity Manager 3.6.1 Password Management Guide*.

After completing the configuration tasks, continue with the next section, [Starting the Driver](#page-26-0).

#### <span id="page-26-0"></span>**4.2.3 Starting the Driver**

When a driver is created, it is stopped by default. To make the driver work, you must start the driver and cause events to occur. Identity Manager is an event-driven system, so after the driver is started, it won't do anything until an event occurs.

To start the driver:

- **1** In iManager, click **D** to display the Identity Manager Administration page.
- **2** Click *Identity Manager Overview*.
- **3** Browse to and select the driver set object that contains the driver you want to start.
- **4** Click the driver set name to access the Driver Set Overview page.
- **5** Click the upper right corner of the driver, then click *Start driver*.

For information about management tasks with the driver, see [Chapter 8, "Managing the Driver," on](#page-42-1)  [page 43.](#page-42-1)

### <span id="page-26-1"></span>**4.3 Activating the Driver**

If you created the driver in a driver set where you've already activated the Metadirectory engine and service drivers, the driver inherits the activation. If you created the driver in a driver set that has not been activated, you must activate the driver within 90 days. Otherwise, the driver stops working.

For information on activation, refer to "Activating Novell Identity Manager Products" in the *Identity Manager 3.6.1 Installation Guide*.

# <span id="page-28-4"></span><span id="page-28-0"></span><sup>5</sup>**Upgrading an Existing Driver**

The following sections provide information to help you upgrade an existing driver to version 4.0:

- [Section 5.1, "Supported Upgrade Paths," on page 29](#page-28-1)
- [Section 5.2, "What's New in Version 4.0," on page 29](#page-28-2)
- [Section 5.3, "Upgrade Procedure," on page 29](#page-28-3)

# <span id="page-28-1"></span>**5.1 Supported Upgrade Paths**

You can upgrade from any 3.*x* version of the LDAP driver. Upgrading a pre-3.*x* version of the driver directly to version 4.0 is not supported.

# <span id="page-28-2"></span>**5.2 What's New in Version 4.0**

Version 4.0 of the driver includes the following new features.

- The following driver parameters have been added to the LDAP driver configuration file:
	- *[Maximum number of operations for a single bind](#page-54-0)*
	- *[LDAP search filters to filter on individual attributes](#page-14-4)*
- Support for password synchronization of Identity Manager plug-ins with Sun Java System Directory Server Enterprise Edition version 6.3.x has been added. For more information, see [Section 2.2, "Installing the Identity Manager Plug-Ins for Password Synchronization with Sun](#page-14-4)  [Java System Directory," on page 15](#page-14-4).

# <span id="page-28-3"></span>**5.3 Upgrade Procedure**

The process for upgrading the LDAP driver is the same as for other Identity Manager drivers. For detailed instructions, see "Upgrading" in the *Identity Manager 3.6.1 Installation Guide*.

# <span id="page-30-3"></span><span id="page-30-0"></span><sup>6</sup>**Synchronizing Data**

The following sections provide information to help you control which classes and attributes are synchronized between your Identity Vault and the connected LDAP directory. Not only can you choose which classes and attributes are synchronized, but you can also determine which direction they flow (Identity Vault to LDAP, LDAP to Identity Vault, or both).

- [Section 6.1, "Determining Which Objects Are Synchronized," on page 31](#page-30-1)
- [Section 6.2, "Defining Schema Mapping," on page 31](#page-30-2)
- [Section 6.3, "Netscape Directory Server Configuration," on page 33](#page-32-0)
- [Section 6.4, "Migrating and Resynchronizing Data," on page 34](#page-33-1)

### <span id="page-30-1"></span>**6.1 Determining Which Objects Are Synchronized**

Identity Manager uses the driver filter, located on both the Publisher and Subscriber channels, to control which objects are synchronized and to define the authoritative data source for these objects.

The following steps provide instructions for editing the filter in iManager. For information about editing the filter in Designer, see "Controlling the Flow of Objects with the Filter" in the *Policies in Designer 3.5* guide.

- **1** In iManager, open the LDAP driver Overview page:
	- **1a** Click **to** to display the Identity Manager Administration page.
	- **1b** In the *Administration* list, click *Identity Manager Overview*.
	- **1c** If the driver set is not listed on the *Driver Sets* tab, use the *Search In* field to search for and display the driver set.
	- **1d** Click the driver set to open the Driver Set Overview page.
	- **1e** Click the LDAP driver icon to display its Overview page.
- **2** Click the Publisher or Subscriber filter icon and make the appropriate changes.

For every object and attribute selected in the filter, the Schema Mapping policy must have a corresponding entry unless the class or attribute names are the same in both directories (see [Section 6.2, "Defining Schema Mapping," on page 31\)](#page-30-2). Before mapping an attribute, verify that a corresponding attribute actually exists in the target directory.

# <span id="page-30-2"></span>**6.2 Defining Schema Mapping**

Different LDAP servers have different schemas. When the driver is first started, it queries the server for the specific schema.

You must be familiar with the characteristics of directory attributes and the LDAP server attributes. The driver handles all LDAP attribute types (cis, ces, tel, dn, int, bin). It also handles the eDirectory Facsimile Telephone Number.

When mapping attributes, follow these guidelines:

- Verify that every class and attribute specified in the Subscriber and Publisher policies is mapped in the Mapping policy unless the class or attribute names are the same in both directories.
- Before mapping a directory attribute to an LDAP server attribute, verify that an LDAP server attribute actually exists. For example, the Full Name attribute is defined for a User object on an Identity Vault, but fullname doesn't exist in an inetOrgPerson object on Netscape.
- Always map attributes to attributes of the same type. For example, map strings attributes to strings attributes, octet attributes to binary attributes, or telenumber attributes to telenumber attributes.
- Map multivalue attributes to multivalue attributes.

The driver doesn't provide data conversion between different attribute types or conversions from multivalue to single-value attributes. The driver also doesn't understand structured attributes except for Facsimile Telephone Number and Postal Address.

Identity Manager is flexible about the syntax that it accepts coming in from the Publisher:

- <span id="page-31-0"></span> **Accepting Non-Structured/Non-Octet Syntax:** Identity Manager accepts any non-structured/ non-octet syntax for any other non-structured/non-octet syntax as long as the actual data can be coerced to the appropriate type. That is, if the Identity Vault is looking for a numeric value, the actual data should be a number.
- **Coercing the Data to Octet:** When Identity Manager is expecting octet data and gets another non-octet/non-structured type, Identity Manager coerces the data to octet by serializing the string value to UTF-8.
- <span id="page-31-1"></span> **Coercing the Data to a String:** When Identity Manager is passed octet data and another nonstructured type is expected, Identity Manager coerces the data to a string by decoding the Base64 data. Identity Manager next tries to interpret the result as a UTF-8 encoded string (or the platform's default character encoding if it is not a valid UTF-8 string) and then applies the same rules as [Accepting Non-Structured/Non-Octet Syntax:](#page-31-0).
- **FaxNumber:** For faxNumber, if a non-structured type is passed in, [Accepting Non-Structured/](#page-31-0) [Non-Octet Syntax:](#page-31-0) and [Coercing the Data to a String:](#page-31-1) are applied to the data to get the phone number portion of the fax number. The other fields are defaulted.
- **State:** State. For state, False, No, F, N (in either upper or lowercase), 0 and "" (empty string) are interpreted as False, and any other value is interpreted as True.

The following steps provide instructions for modifying the Schema Mapping Policy in iManager. For information about using Designer, see "Defining Schema Map Policies" in the *Policies in Designer 3.5* guide.

- **1** In iManager, open the LDAP driver Overview page:
	- **1a** Click **to** to display the Identity Manager Administration page.
	- **1b** In the *Administration* list, click *Identity Manager Overview*.
	- **1c** If the driver set is not listed on the *Driver Sets* tab, use the *Search In* field to search for and display the driver set.
	- **1d** Click the driver set to open the Driver Set Overview page.
	- **1e** Click the LDAP driver icon to display its Overview page.
- **2** Click the schema mapping icon on the Publisher or Subscriber channel.
- **3** Click the policy to display the editing page.
- **4** Edit the policy as appropriate for your setup.

## <span id="page-32-0"></span>**6.3 Netscape Directory Server Configuration**

The following sections apply only when connecting to Netscape Directory Server:

- [Section 6.3.1, "Defining Object Placement in Netscape Directory Server," on page 33](#page-32-1)
- [Section 6.3.2, "Working with eDirectory Groups and Netscape," on page 34](#page-33-0)

### <span id="page-32-1"></span>**6.3.1 Defining Object Placement in Netscape Directory Server**

We recommend following the Netscape naming rules for objects in Netscape Directory Server. A brief explanation of naming rules is included here for your convenience.

The directory contains entries that represent people. These person entries must have names. In other words, you must decide what the relative distinguished name (RDN) is for each person entry. The DN must be a unique, easily recognizable, permanent value. We recommend that you use the uid attribute to specify a unique value associated with the person. An example DN for a person entry is:

uid=jsmith,o=novell

The directory also contains entries that represent many things other than people (for example, groups, devices, servers, network information, or other data). We recommend that you use the cn attribute in the RDN. Therefore, if you are naming a group entry, name it as follows:

cn=administrators,ou=groups,o=novell

The directory also contains branch points or containers. You need to decide what attributes to use to identify the branch points. Because attribute names have a meaning, use the attribute name with the type of entry it is representing. The Netscape recommended attributes are defined as follows:

| <b>Attribute Name</b> | <b>Definition</b>   |
|-----------------------|---------------------|
| C                     | Country name        |
| $\circ$               | Organization name   |
| ou                    | Organizational Unit |
| st                    | <b>State</b>        |
| $\mathbf{I}$          | Locality            |
| dc                    | Domain Component    |

*Table 6-1 Netscape Recommended Attributes*

A Subscriber Placement policy specifies the naming attribute for a classname. The following example is for the User classname. The  $\leq$  placement  $\geq$  statement specifies that uid is used as the naming attribute.

```
<placement-rule> 
    <match-class class-name="User"/> 
    <match-path prefix="\Novell-Tree\Novell\Users"/> 
    <placement>uid=<copy-name/>,ou=People,o=Netscape</
 placement> 
</placement-rule>
```
The following Subscriber Placement specifies that ou is used as the naming attribute for class-name Organizational Unit.

```
<placement-rule> 
    <match-class class-name="Organizational Unit"/> 
    <match-path prefix="\Novell-Tree\Novell\Users"/> 
    <placement>ou=<copy-name/>,ou=People,o=Netscape</placement> 
</placement-rule>
```
To configure a placement policy:

- **1** In iManager, *click Identity Manager* > *Identity Manager Overview*.
- **2** Locate the driver in its driver set.
- **3** Open the Identity Manager Driver Overview page by clicking the driver.
- **4** Click the Publisher or Subscriber Placement policy icon, then make the appropriate changes.
- **5** Click *Close*.

#### <span id="page-33-0"></span>**6.3.2 Working with eDirectory Groups and Netscape**

Because group attributes are different in an Identity Vault and Netscape Directory Server, some special processing is required by the driver. On the Publisher channel, special processing takes place when the driver sees the attribute uniquemember in the classname groupofuniquenames.

The driver also sets the Equivalent To Me attribute in the eDirectory Group. The Equivalent To Me attribute must be included in the Publisher filter. The Equivalent To Me attribute need not be in the Schema Mapping policy because the eDirectory attribute name is used. There is no equivalent attribute name in Netscape Directory Server. No special processing is required on the Subscriber channel.

## <span id="page-33-1"></span>**6.4 Migrating and Resynchronizing Data**

Identity Manager synchronizes data as the data changes. If you want to synchronize all data immediately, you can choose from the following options:

 **Migrate Data from the Identity Vault:** Allows you to select containers or objects you want to migrate from an Identity Vault to an LDAP server. When you migrate an object, the Metadirectory engine applies all of the Matching, Placement, and Create policies, as well as the Subscriber filter, to the object.

**NOTE:** When migrating data from an Identity Vault into the LDAP directory, you might need to change your LDAP server settings to allow migration of large numbers of objects. See [Section 9.2, "Migrating Users into an Identity Vault," on page 45](#page-44-4).

- **Migrate Data into the Identity Vault:** Allows you to define the criteria that Identity Manager uses to migrate objects from an LDAP server into an Identity Vault. When you migrate an object, the Metadirectory engine applies all of the Matching, Placement, and Create policies, as well as the Publisher filter, to the object. Objects are migrated into the Identity Vault by using the order you specify in the Class list.
- **Synchronize:** Identity Manager looks in the Subscriber class filter and processes all objects for those classes. Associated objects are merged. Unassociated objects are processed as Add events.
- **1** In iManager, open the LDAP driver Overview page:
	- **1a** Click **to** to display the Identity Manager Administration page.
	- **1b** In the *Administration* list, click *Identity Manager Overview*.
	- **1c** If the driver set is not listed on the *Driver Sets* tab, use the *Search In* field to search for and display the driver set.
	- **1d** Click the driver set to open the Driver Set Overview page.
	- **1e** Click the LDAP driver icon to display its Overview page.
- **2** Click *Migrate*, then click the appropriate migration button.

# <span id="page-36-0"></span><sup>7</sup>**Configuring SSL Connections**

The driver uses the LDAP protocol to communicate with the LDAP server. Most LDAP servers allow non-encrypted (clear-text) connections. Additionally, when configured correctly, some LDAP servers allow SSL-encrypted connections. SSL connections encrypt all traffic on the TCP/IP socket by using a public/private key pair. The actual LDAP protocol doesn't change, but the communication channel performs the encryption.

The procedure for enabling SSL connections differs slightly from one LDAP server to another. This document covers the process for enabling SSL connections when using Netscape Directory Server 4.12. If you are using another LDAP server, the procedure is similar.

- [Section 7.1, "Step 1: Generating a Server Certificate," on page 37](#page-36-1)
- [Section 7.2, "Step 2: Sending the Certificate Request," on page 38](#page-37-0)
- [Section 7.3, "Step 3: Installing the Certificate," on page 38](#page-37-1)
- [Section 7.4, "Step 4: Activating SSL in Netscape Directory Server 4.12," on page 39](#page-38-0)
- [Section 7.5, "Step 5: Exporting the Trusted Root from the Directory Tree," on page 39](#page-38-1)
- [Section 7.6, "Step 6: Importing the Trusted Root Certificate," on page 40](#page-39-0)
- [Section 7.7, "Step 7: Adjusting Driver Settings," on page 41](#page-40-0)

## <span id="page-36-1"></span>**7.1 Step 1: Generating a Server Certificate**

You first need to install a server certificate. The LDAP server itself can generate a certificate, but the certificate must then be signed by a CA that is trusted by the server. One way to get the certificate signed is to use the CA that comes with an Identity Vault.

To generate a certificate request:

- **1** In the navigation tree in Netscape Console, select the server that the driver will communicate with.
- **2** Click *Open Server*.
- **3** Click *Tasks* > *Certificate Setup Wizard.*
- **4** Provide information to request a certificate.

Depending on the certificates or tokens that might already be installed on the host system, you might see some or all of the following fields:

**Select a Token (Cryptographic Device):** Select *Internal (Software)*.

**Is the Server Certificate Already Requested and Ready to Install?** Select *No*.

If a trust database doesn't already exist for this host, one is generated for you.

A trust database is a key pair and certificate database installed on the local host. When you use an internal token, the trust database is the database into which you install the key and certificate.

**5** Type and confirm the password.

The password must contain at least eight characters, and at least one of them must be numeric. This password helps secure access to the new key database you're creating.

<span id="page-36-2"></span>7

- Continue providing information as prompted, then click *Next*.
- After a trust database is created, click *Next*.
- Type the requested information, then click *Next*.
- Type the password for the token you selected earlier, then click *Next*.

The Certificate Setup Wizard generates a certificate request for your server. When you see the page, you can send the certificate request to the certification authority.

Continue with [Step 2: Sending the Certificate Request.](#page-37-0)

### <span id="page-37-0"></span>**7.2 Step 2: Sending the Certificate Request**

- Copy the server certificate request into Notepad or another text editor.
- Save the file as csr.txt.

.

.

.

Your certificate request e-mail should look like the following:

```
-----BEGIN NEW CERTIFICATE REQUEST-----
```
-----END NEW CERTIFICATE REQUEST----

- In iManager, *select Novell Certificate Server* > *Issue Certificate*.
- In the *Filename* field, browse to csr.txt, then click *Next*.
- Select *Organizational Certificate Authority*.
- Specify SSL as the key type, then click *Next*.
- Specify the certificate parameters, click *Next*, then click *Finish*.
- Save the certificate in Base64 format as cert.b64 to a local disk or an external memory device.
- Continue with [Step 3: Installing the Certificate](#page-37-1).

### <span id="page-37-1"></span>**7.3 Step 3: Installing the Certificate**

- In the navigation tree in Netscape Console, select the server that the driver will be connecting to.
- Click *Open*.
- Click *Tasks* > *Certificate Setup Wizard*.
- Start the wizard and indicate that you are ready to install the certificate.
- When prompted, provide the following information:

**Select a Token (Cryptographic Device):** Select *Internal (Software)*.

#### **Is the Server Certificate Already Requested and Ready to Install?** Select *Yes*.

- Click *Next*.
- In the *Install Certificate For* field, select *This Server*.
- In the *Password* field, type the password you used to set up the trust database, then click *Next*.
- **9** In the *Certificate Is Located in This File* field, type the absolute path to the certificate (for example, A:\CERT.B64).
- **10** After the certificate is generated, click *Add*.
- **11** After the certificate is successfully installed, click *Done*.
- **12** Continue with [Step 4: Activating SSL in Netscape Directory Server 4.12](#page-38-0).

### <span id="page-38-0"></span>**7.4 Step 4: Activating SSL in Netscape Directory Server 4.12**

After you install the certificate, complete the following to activate SSL:

- **1** In the navigation tree in Netscape Console, select the server you want to use SSL encryption with.
- **2** Click *Open* > *Configuration* > *Encryption*.
- **3** Specify the following information:

**Enable SSL:** Select this option.

**Cipher Family:** Select *RSA*.

**Token to Use:** Select *Internal (Software)*.

**Certificate to Use:** Select *Server-Cert*.

**Client Authentication:** Because the driver doesn't support client authentication, deselect *Allow Client Authentication*.

- **4** Click *Save*.
- **5** Click *Tasks*, then restart the server for the changes to take effect.
- **6** Continue with [Step 5: Exporting the Trusted Root from the Directory Tree.](#page-38-1)

### <span id="page-38-1"></span>**7.5 Step 5: Exporting the Trusted Root from the Directory Tree**

- **1** In iManager, select *eDirectory Administration* > *Modify Object*.
- **2** Browse to the Certificate Authority (CA) object, then click *OK*.
- **3** Select *Certificates* from the drop-down list.
- **4** Click *Export*.
- **5** Click *No* at the prompt that displays *Do you want to export the private key with the certificate?*"
- **6** Click *Next*.
- **7** In the *Filename* field, specify in a filename (for example, PublicKeyCert), then select *Base64* as the format.
- **8** Click *Export*.
- **9** Continue with [Step 6: Importing the Trusted Root Certificate](#page-39-0).

## <span id="page-39-0"></span>**7.6 Step 6: Importing the Trusted Root Certificate**

You need to import the trusted root certificate into the LDAP server's trust database and the client's certificate store.

- [Section 7.6.1, "Importing into the LDAP Server's Trust Database," on page 40](#page-39-1)
- [Section 7.6.2, "Importing into the Client's Certificate Store," on page 40](#page-39-2)

#### <span id="page-39-1"></span>**7.6.1 Importing into the LDAP Server's Trust Database**

You need to import the trusted root certificate into the LDAP server's trust database. Because the server certificate was signed by the Identity Vault's CA, the trust database needs to be configured to trust the Identity Vault CA.

- **1** In the Netscape Console, click *Tasks* > C*ertificate Setup Wizard* > *Next*.
- **2** In *Select a Token*, accept the default for Internal (*Software*).
- **3** In *Is the Server Certificate Already Requested and Ready to Install*, select *Yes*.
- **4** Click *Next* twice.
- **5** In Install Certificate For dialog box, select *Trusted Certificate Authority*.
- **6** Click *Next*.
- **7** Select *The Certificate Is Located in This File*, then type the full path to the .b64 file containing the trusted root certificate.
- **8** Click *Next*.
- **9** Verify the information on the screen, then click *Add*.
- **10** Click *Done*.
- **11** Continue with [Importing into the Client's Certificate Store.](#page-39-2)

#### <span id="page-39-2"></span>**7.6.2 Importing into the Client's Certificate Store**

You need to import the trusted root certificate into a certificate store (also called a keystore) that the driver can use.

**1** Use the KeyTool class found in rt.jar.

For example, if your public key certificate is saved as  $\text{PublicKeyCert}.b64$  on a local disk and you want to import it into a new certificate store file named .keystore in the current directory, enter the following at the command line:

```
java sun.security.tools.KeyTool -import -alias TrustedRoot -file 
A:\PublicKeyCert.b64
```
-keystore .keystore -storepass keystorepass

- **2** When you are asked to trust this certificate, select *Yes*, then click *Enter*.
- **3** Copy the .keystore file to any directory on the same file system that has the Identity Vault files.
- **4** In iManager, select *Identity Manager* > *Identity Manager Overview*.
- **5** Search for drivers.
- **6** Click the LDAP Driver object, then click it again in the *Identity Manager Driver Overview* page.
- **7** In the *Keystore Path* parameter, enter the complete path to the .keystore file.
- **8** Continue with [Step 7: Adjusting Driver Settings](#page-40-0).

## <span id="page-40-0"></span>**7.7 Step 7: Adjusting Driver Settings**

You need to enable the driver's SSL parameter and adjust the other SSL parameters as needed. For information, see [Table A-5 on page 52.](#page-51-2)

# <span id="page-42-1"></span><span id="page-42-0"></span>**Managing the Driver**

As you work with the LDAP driver, there are a variety of management tasks you might need to perform, including the following:

- Starting, stopping, and restarting the driver
- Viewing driver version information
- Using Named Passwords to securely store passwords associated with the driver
- Monitoring the driver's health status
- Backing up the driver
- Inspecting the driver's cache files
- Viewing the driver's statistics
- Using the DirXML Command Line utility to perform management tasks through scripts
- Securing the driver and its information
- Synchronizing objects
- Migrating and resynchronizing data
- Activating the driver

Because these tasks, as well as several others, are common to all Identity Manager drivers, they are included in one reference, the *Identity Manager 3.6.1 Common Driver Administration Guide*.

# <span id="page-44-3"></span><span id="page-44-0"></span><sup>9</sup>**Troubleshooting**

- [Section 9.1, "Troubleshooting Driver Processes," on page 45](#page-44-1)
- [Section 9.2, "Migrating Users into an Identity Vault," on page 45](#page-44-2)
- [Section 9.3, "OutOfMemoryError," on page 46](#page-45-0)
- [Section 9.4, "LDAP v3 Compatibility," on page 46](#page-45-1)
- [Section 9.5, "Synchronizing Data after Remote Loader Failover on Linux High Availability](#page-45-2)  [Cluster," on page 46](#page-45-2)
- [Section 9.6, "Frequently Asked Questions," on page 46](#page-45-3)

# <span id="page-44-1"></span>**9.1 Troubleshooting Driver Processes**

Viewing driver processes is necessary to analyze unexpected behavior. To view the driver processing events, use DSTrace. You should only use it during testing and troubleshooting the driver. Running DSTrace while the drivers are in production increases the utilization on the Identity Manager server and can cause events to process very slowly. For more information, see "Viewing Identity Manager Processes" in the *Identity Manager 3.6.1 Common Driver Administration Guide*.

# <span id="page-44-2"></span>**9.2 Migrating Users into an Identity Vault**

Some LDAP servers have settings that limit the number of entries that an LDAP query can return. For example, iPlanet Directory Server 5.1 has a default limit of 5000 objects.

When migrating user data from LDAP into an Identity Vault, the driver makes an LDAP query to the server and returns the objects that match the criteria (such as objectclass=User).

A limit on the number of entries that can be returned on an LDAP query can cause a migration to stop before it is complete, even though the Identity Manager driver continues to run normally.

To fix this, change the limit. For example, do the following in iPlanet:

- **1** Go to the *Configuration* tab, then select *Database* settings.
- **2** Raise the look-through limit on the LDBM plug-in tab from the default of 5000 to an appropriate number.

This is the number of records the query is allowed to look at while fulfilling the query.

**3** Go to the *Configuration* tab, select *Directory Server Settings*, select the *Performance* tab, then raise the size limit according to the number of user accounts you need to migrate.

This is the actual number of records that the query is allowed to return.

After these settings have been adjusted, the migration should complete correctly.

<span id="page-44-4"></span>9

# <span id="page-45-0"></span>**9.3 OutOfMemoryError**

If you use the LDAP-Search method and the driver shuts down with a java.lang.OutOfMemoryError:

- **1** Try setting or increasing the DHOST\_JVM\_INITIAL\_HEAP and *DHOST\_JVM\_MAX\_HEAP* environment variables.
- **2** Restart the driver.
- **3** Monitor the driver to make sure that the variables provide enough memory.

For more information, see [TID 3732231](http://www.novell.com/support/php/search.do?cmd=displayKC&docType=kc&externalId=3732231&sliceId=2&docTypeID=DT_TID_1_1&dialogID=81229987&stateId=0%200%2081233398) (http://www.novell.com/support/php/ search.do?cmd=displayKC&docType=kc&externalId=3732231&sliceId=2&docTypeID=DT\_TID\_ 1\_1&dialogID=81229987&stateId=0%200%2081233398).

# <span id="page-45-1"></span>**9.4 LDAP v3 Compatibility**

The LDAP driver works with most LDAP v3 compatible LDAP servers. The driver is written to the LDAP specification (IETF RFCs 4510-4519). To increase compatibility with some LDAP servers that don't fully meet the RFC 2251 requirements, we have added workarounds to the LDAP driver.

One compatibility issue that cannot be ignored or worked around is the RFC 4511 section 4.1.1 requirement that servers allow Message ID values up to 2,147,483,647 (integer values using four bytes).

Oracle Internet Directory version 2.1.1.0.0 (which is part of Oracle 8i) allows only Message ID values up to 32,767 (integer values using two bytes). Therefore, it can't function properly with the LDAP driver.

If you need compatibility with Oracle Internet Directory, Novell recommends upgrading to version 9.2.0.1.0 (included with Oracle 9i) or later.

## <span id="page-45-2"></span>**9.5 Synchronizing Data after Remote Loader Failover on Linux High Availability Cluster**

To synchronize data after the Remote Loader is restarted on the Linux High Availability Cluster with LDAPsearch as the publication method, change the *Search Results to Synchronize on First Startup* option to *Synchronize Everything* to capture the events that occur after the LDAP driver starts.

If you set *Synchronize Everything* option for migrating a large number of objects, it might cause a performance issue only when you start the driver for the first time after you create the driver. Set the driver option to *Synchronize only subsequent changes* when you start the driver for the first time, change it to *Synchronize Everything*, then restart the driver.

**NOTE:** If your LDAP server supports changelog, use it as a publication method instead of LDAPsearch for better performance and consistent search results.

# <span id="page-45-3"></span>**9.6 Frequently Asked Questions**

**Question:** Does the LDAP-search method retrieve everything every time, or just retrieve updates since the last poll?

**Answer:** The LDAP-search method synchronizes updates from one poll to the next.

**Question:** If I have a choice between using the LDAP-search method or the changelog method, should I use the LDAP Search method?

**Answer:** Use the changelog method because it has performance advantages and is the recommended method.

# <span id="page-48-3"></span><span id="page-48-0"></span><sup>A</sup>**Driver Properties**

This section provides information about the Driver Configuration and Global Configuration Values properties for the LDAP driver. These are the only unique properties for drivers. All other driver properties (Named Password, Engine Control Values, Log Level, and so forth) are common to all drivers. Refer to "Driver Properties" in the *Identity Manager 3.6.1 Common Driver Administration Guide* for information about the common properties.

The information is organized according to tabs that display in iManager. If a field is different in Designer, it is marked with a Designer  $\bullet$  icon.

- [Section A.1, "Driver Configuration," on page 49](#page-48-1)
- [Section A.2, "Global Configuration Values," on page 56](#page-55-0)

# <span id="page-48-1"></span>**A.1 Driver Configuration**

In iManager:

- **1** Click **to** display the Identity Manager Administration page.
- **2** Open the driver set that contains the driver whose properties you want to edit:
	- **2a** In the *Administration* list, click *Identity Manager Overview*.
	- **2b** If the driver set is not listed on the *Driver Sets* tab, use the *Search In* field to search for and display the driver set.
	- **2c** Click the driver set to open the Driver Set Overview page.
- **3** Locate the driver icon, then click the upper right corner of the driver icon to display the *Actions* menu.
- **4** Click *Edit Properties* to display the driver's properties page.

By default, the Driver Configuration page is displayed.

In Designer:

- **1** Open a project in the Modeler.
- **2** Right-click the driver icon or line, then select click *Properties > Driver Configuration.*

The Driver Configuration options are divided into the following sections:

- [Section A.1.1, "Driver Module," on page 49](#page-48-2)
- [Section A.1.2, "Driver Object Password \(iManager Only\)," on page 50](#page-49-0)
- [Section A.1.3, "Authentication," on page 50](#page-49-1)
- [Section A.1.4, "Startup Option," on page 51](#page-50-0)
- [Section A.1.5, "Driver Parameters," on page 52](#page-51-0)

### <span id="page-48-2"></span>**A.1.1 Driver Module**

The driver module changes the driver from running locally to running remotely or the reverse.

*Table A-1 Driver Module*

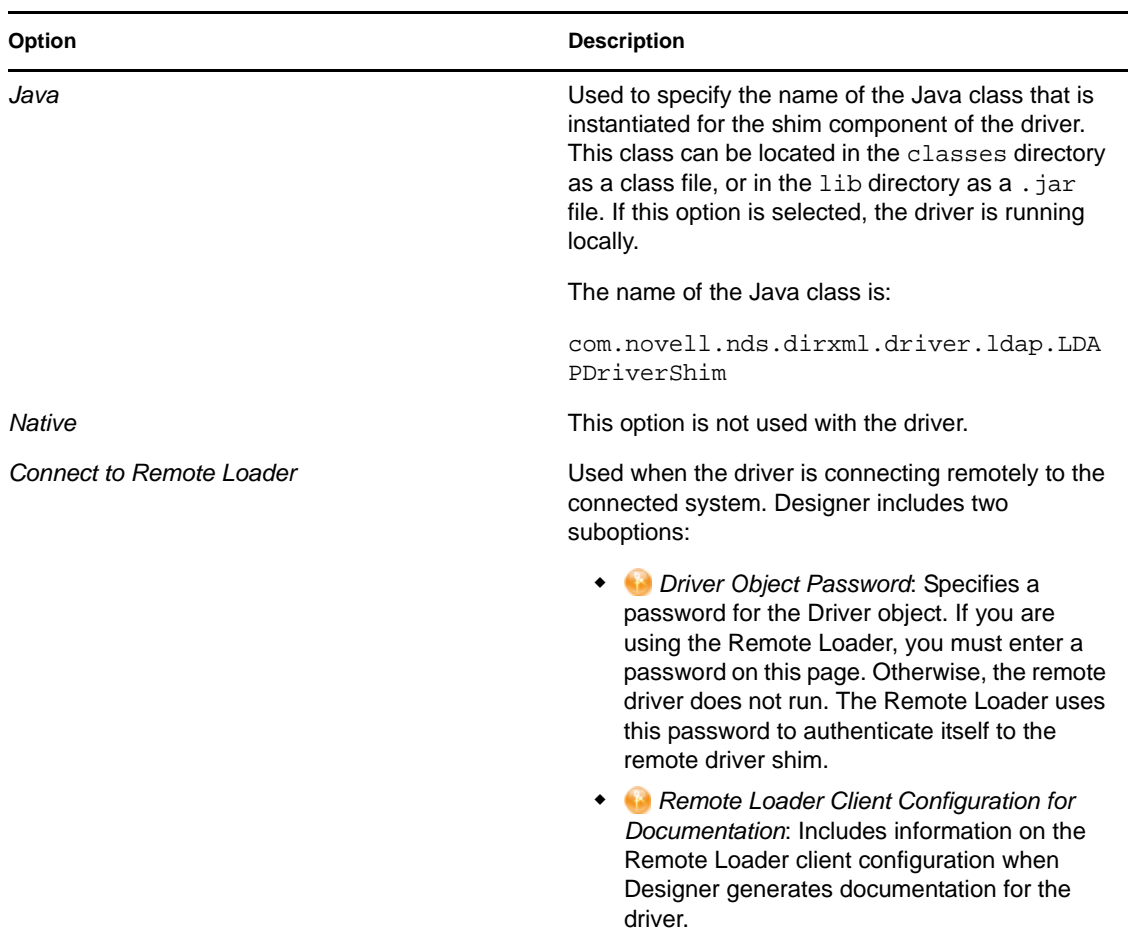

### <span id="page-49-0"></span>**A.1.2 Driver Object Password (iManager Only)**

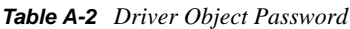

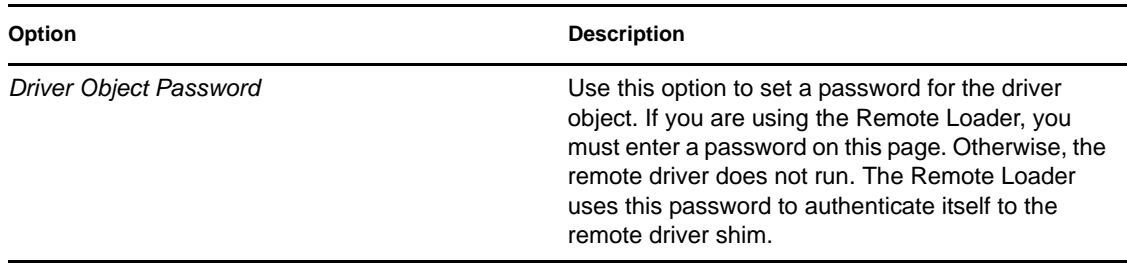

### <span id="page-49-1"></span>**A.1.3 Authentication**

The Authentication section stores the information required to authenticate to the connected system.

#### *Table A-3 Authentication*

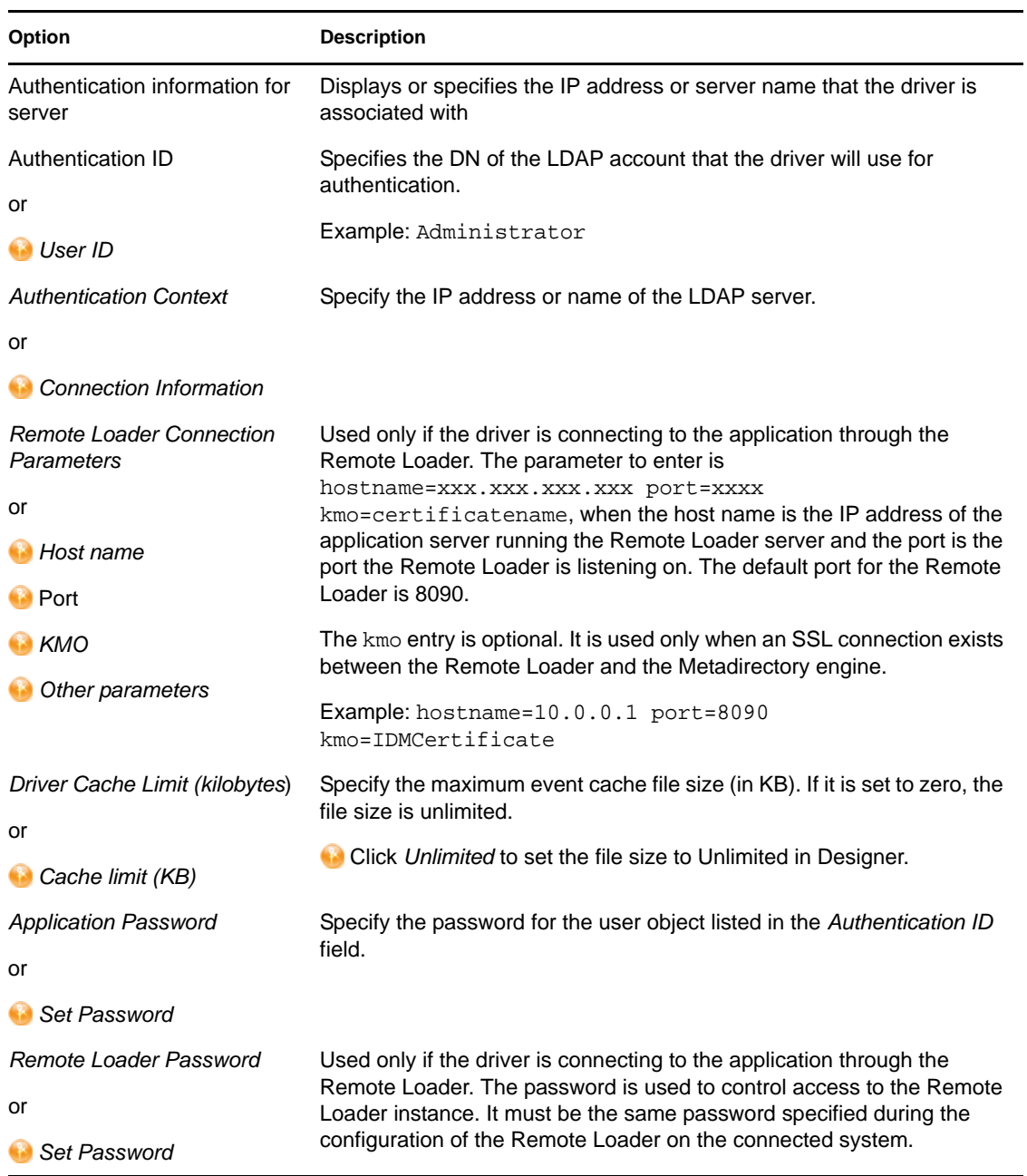

### <span id="page-50-0"></span>**A.1.4 Startup Option**

The Startup Option section allows you to set the driver state when the Identity Manager server is started.

*Table A-4 Startup Option*

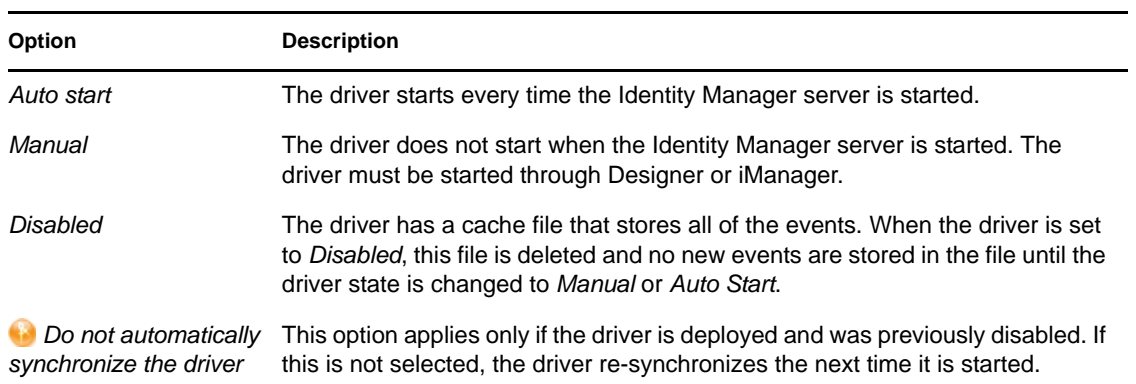

### <span id="page-51-1"></span><span id="page-51-0"></span>**A.1.5 Driver Parameters**

The Driver Parameters section lets you configure the driver-specific parameters. When you change driver parameters, you tune driver behavior to align with your network environment.

<span id="page-51-2"></span>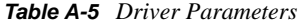

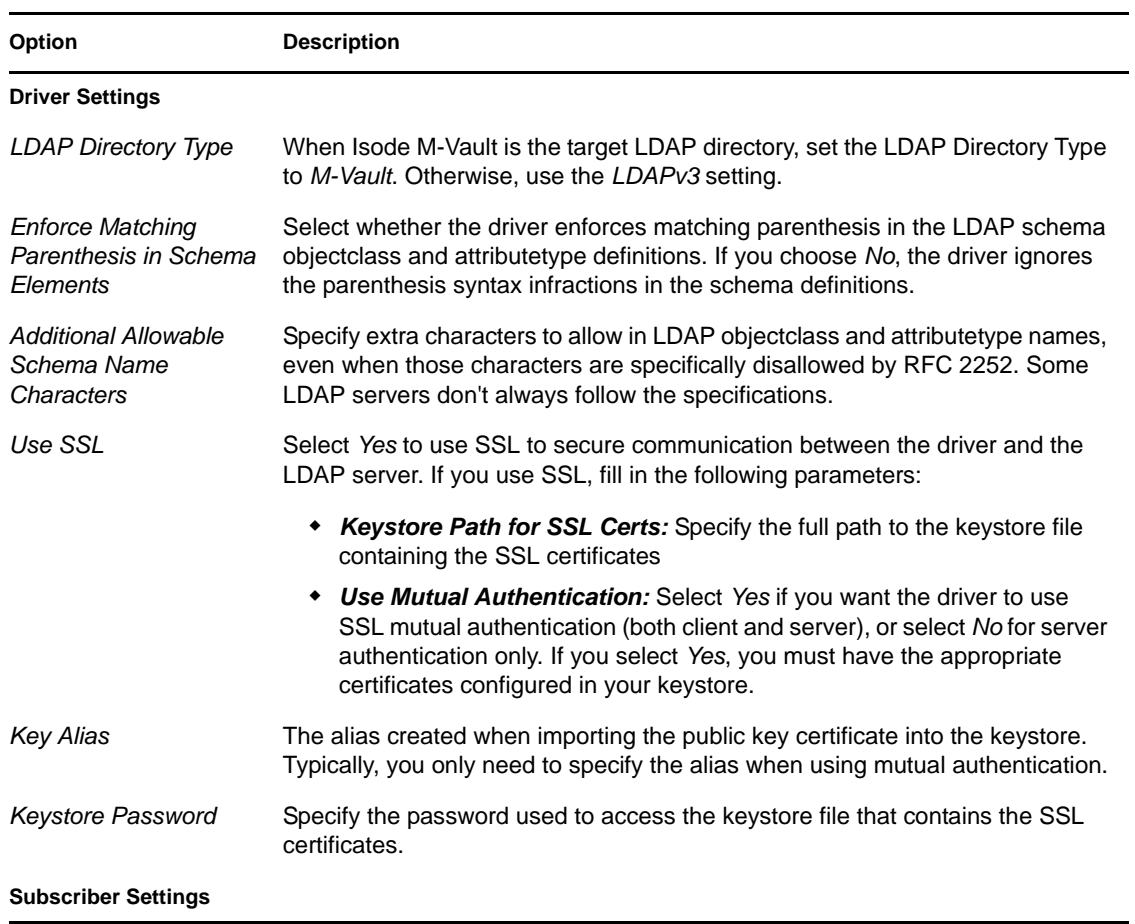

<span id="page-52-0"></span>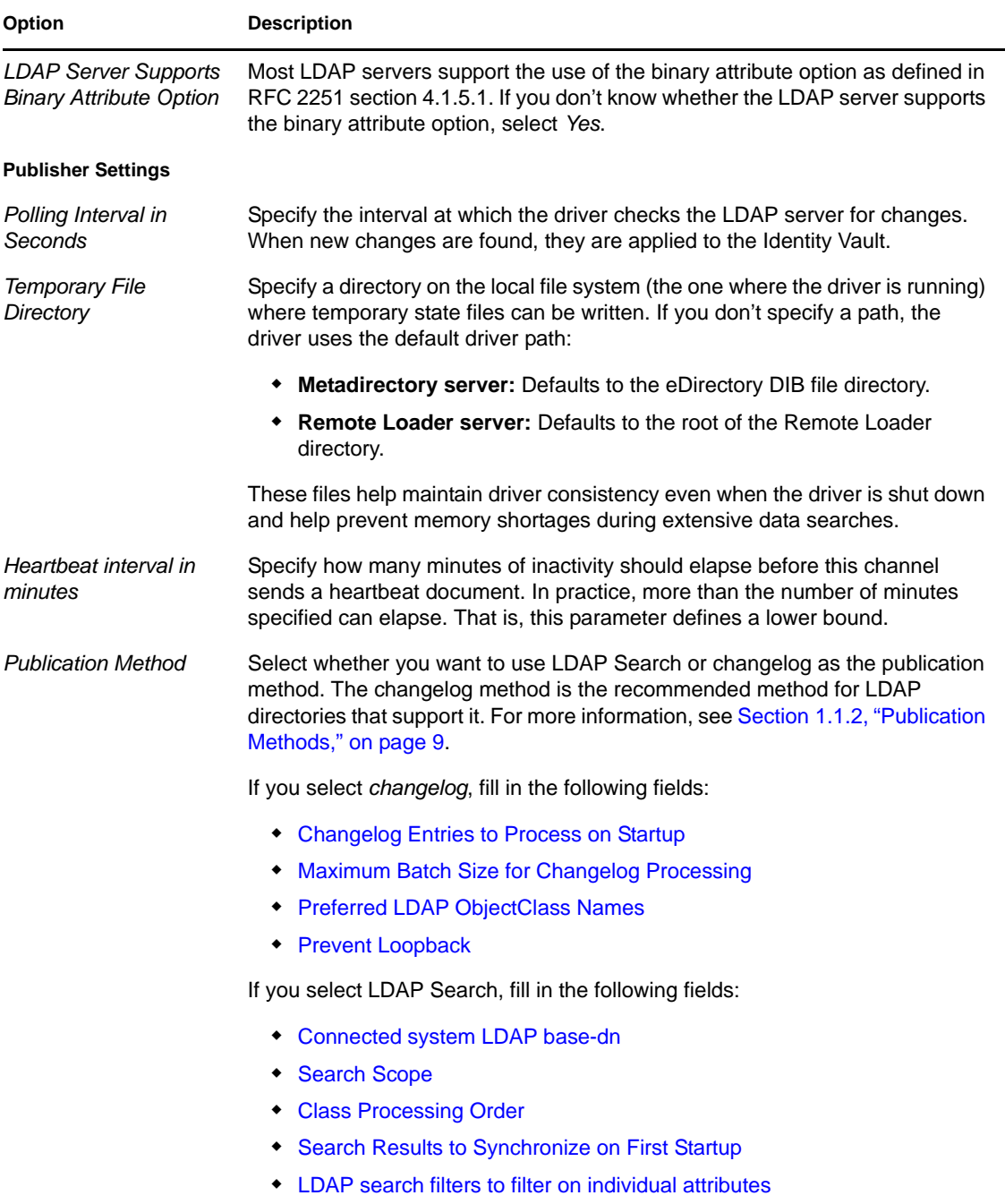

<span id="page-53-2"></span><span id="page-53-1"></span><span id="page-53-0"></span>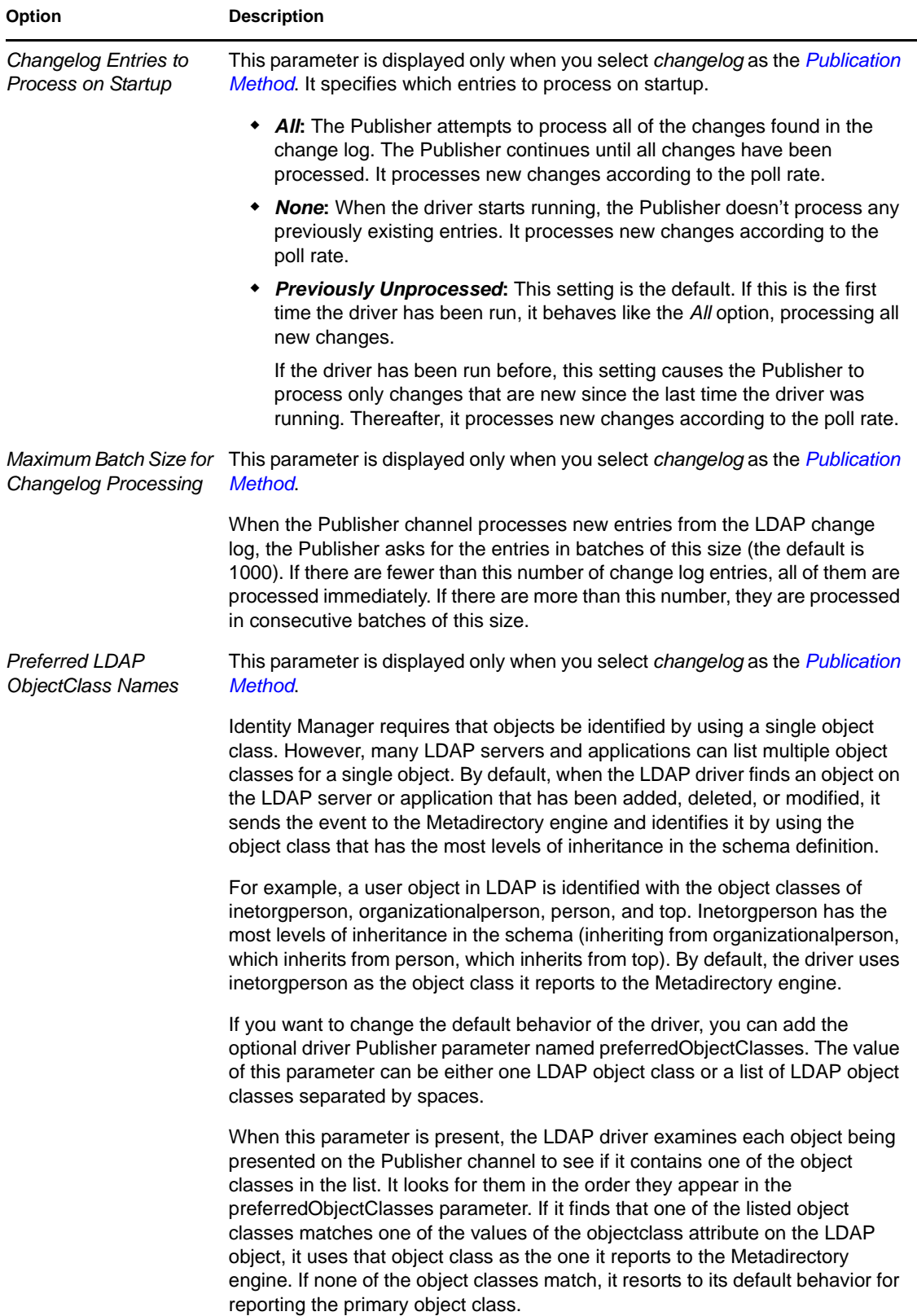

<span id="page-54-5"></span><span id="page-54-4"></span><span id="page-54-3"></span><span id="page-54-2"></span><span id="page-54-1"></span><span id="page-54-0"></span>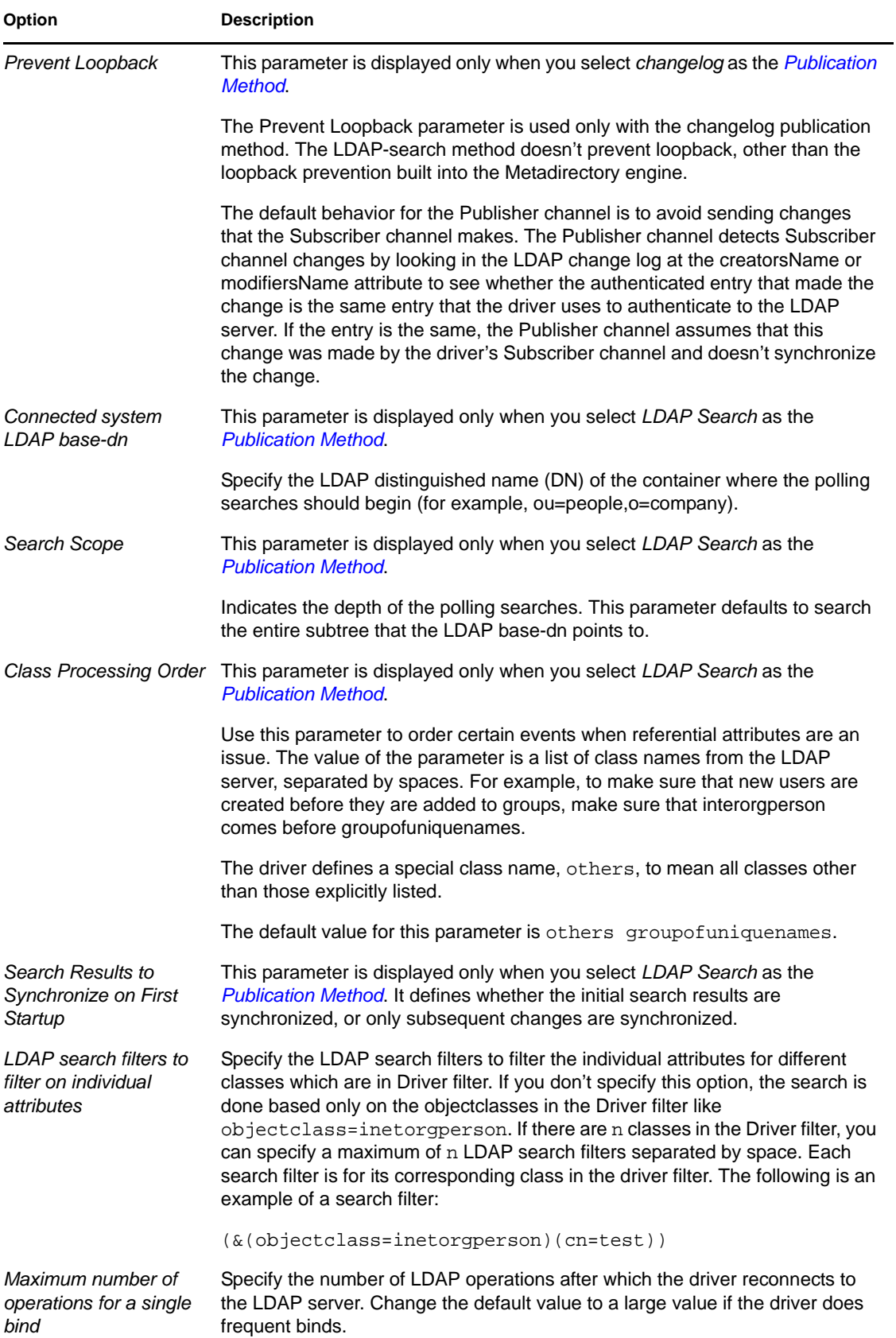

# <span id="page-55-0"></span>**A.2 Global Configuration Values**

Global configuration values (GCVs) are values that can be used by the driver to control functionality. GCVs are defined on the driver or on the driver set. Driver set GCVs can be used by all drivers in the driver set. Driver GCVs can be used only by the driver on which they are defined.

The LDAP driver includes many GCVs. You can also add your own if you discover you need additional ones as you implement policies in the driver.

To access the driver's GCVs in iManager:

- **1** Click **to** to display the Identity Manager Administration page.
- **2** Open the driver set that contains the driver whose properties you want to edit.
	- **2a** In the *Administration* list, click *Identity Manager Overview*.
	- **2b** If the driver set is not listed on the *Driver Sets* tab, use the *Search In* field to search for and display the driver set.
	- **2c** Click the driver set to open the Driver Set Overview page.
- **3** Locate the driver icon, click the upper right corner of the driver icon to display the *Actions* menu, then click *Edit Properties*.

or

To add a GCV to the driver set, click *Driver Set*, then click *Edit Driver Set properties*.

To access the driver's GCVs in Designer:

- **1** Open a project in the Modeler.
- **2** Right-click the driver icon to or line, then select *Properties > Global Configuration Values.* or

To add a GCV to the driver set, right-click the driver set icon  $\Box$ , then click *Properties* > *GCVs*.

The global configuration values are organized as follows:

- [Table A-6, "Driver Parameters," on page 56](#page-55-2)
- [Table A-7, "Entitlements," on page 57](#page-56-0)
- [Table A-8, "Password Management," on page 57](#page-56-1)
- [Table A-9, "Account Tracking," on page 58](#page-57-0)

#### <span id="page-55-2"></span>*Table A-6 Driver Parameters*

<span id="page-55-1"></span>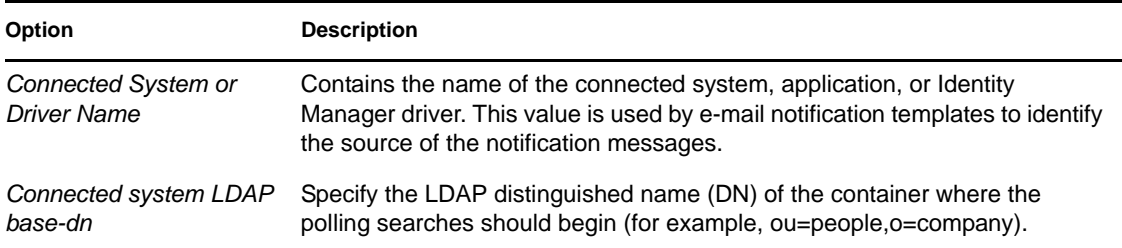

#### <span id="page-56-0"></span>*Table A-7 Entitlements*

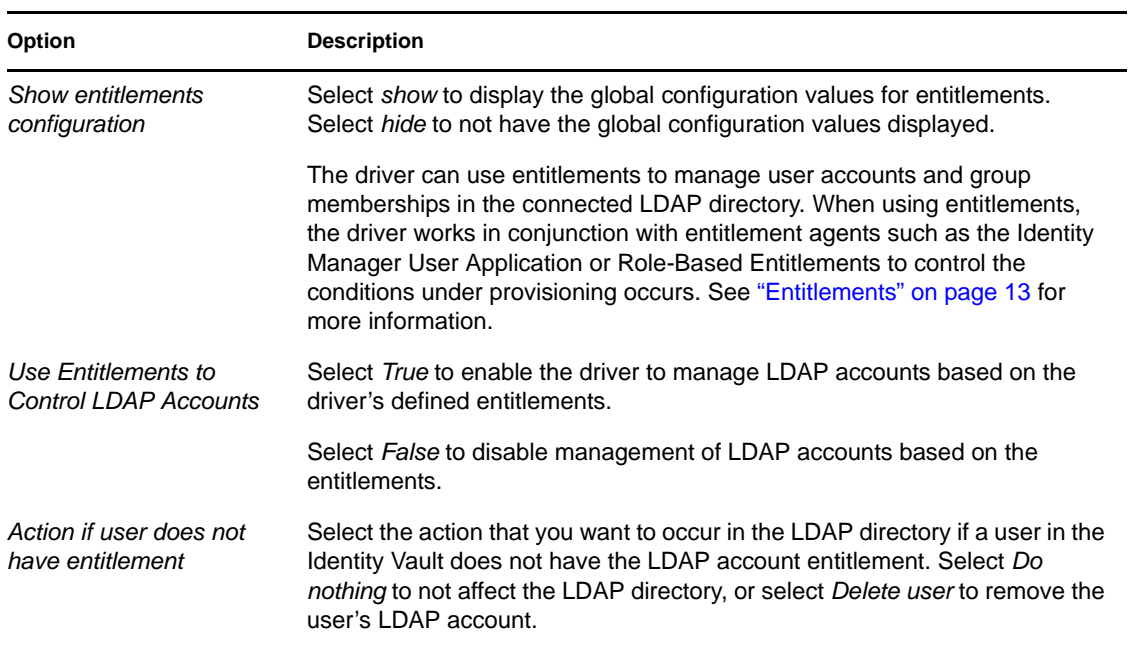

#### <span id="page-56-1"></span>*Table A-8 Password Management*

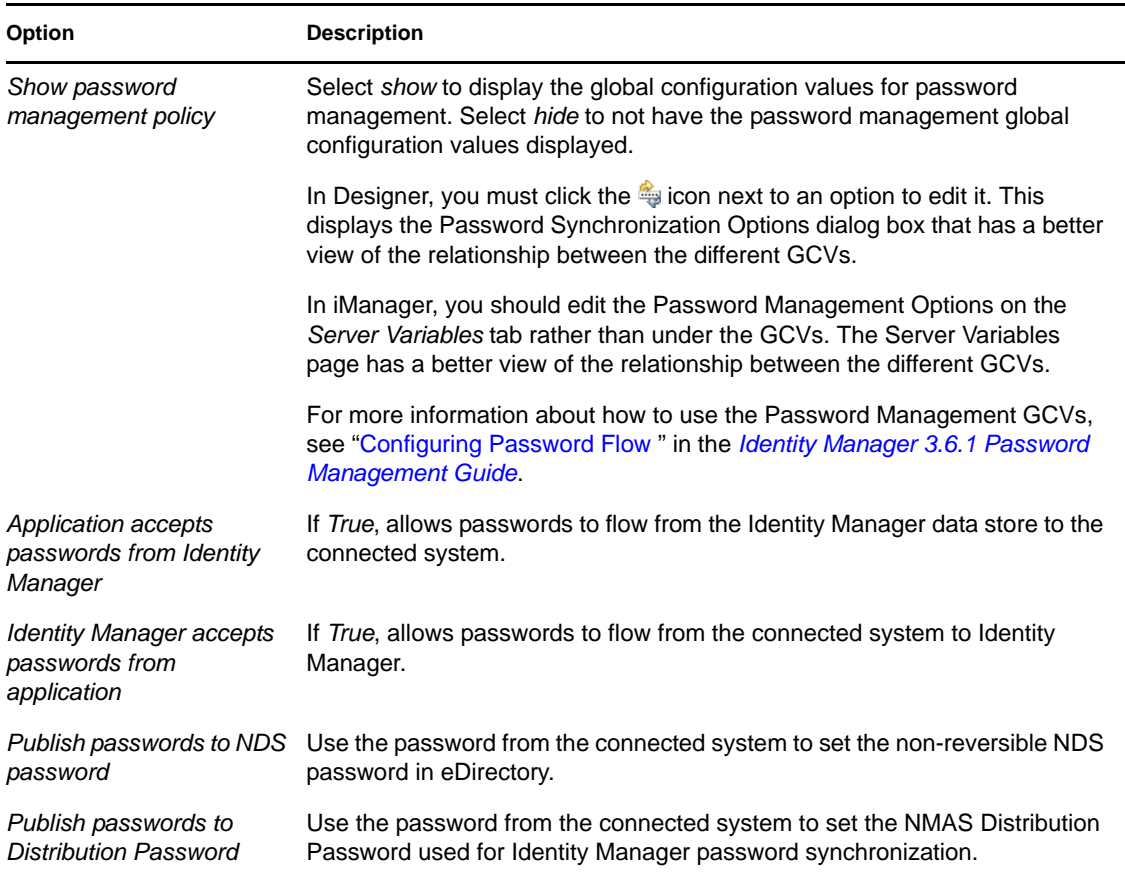

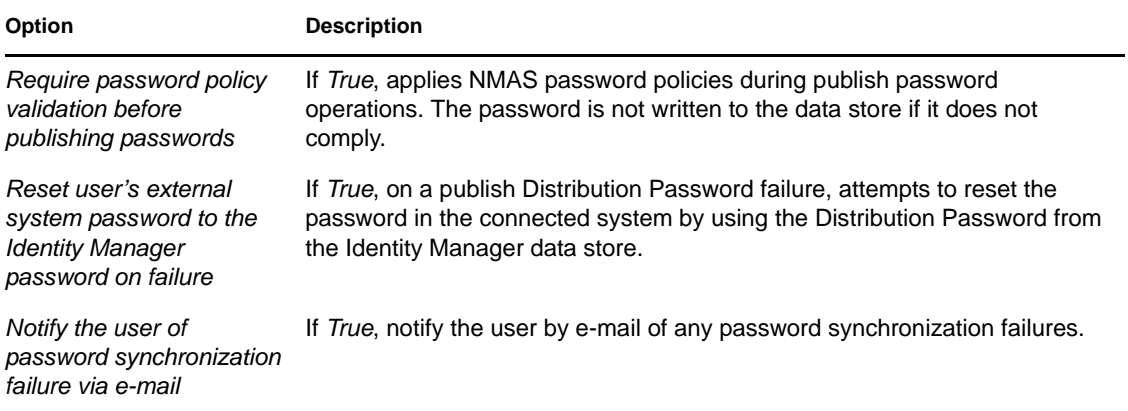

#### <span id="page-57-0"></span>*Table A-9 Account Tracking*

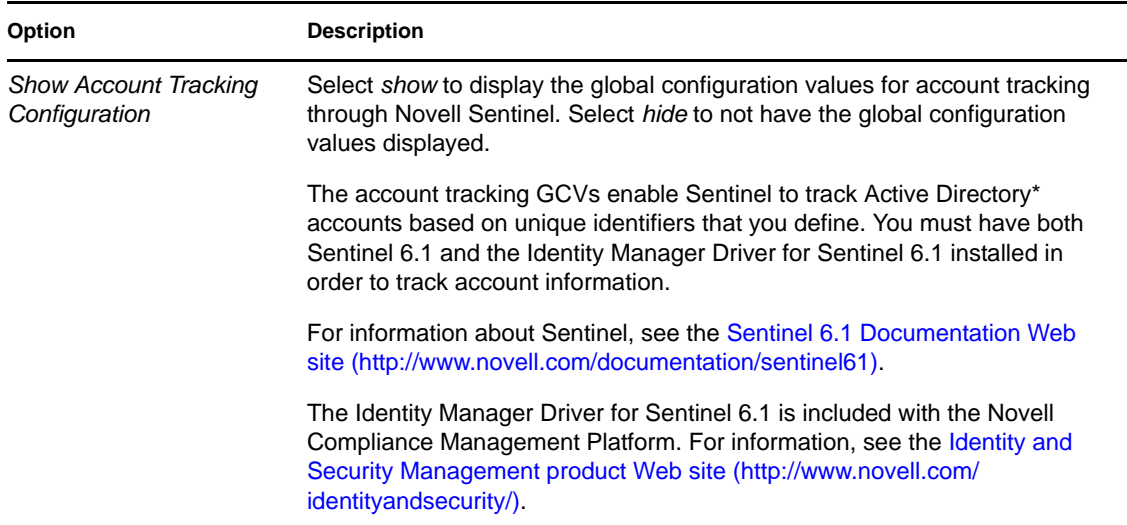

# <span id="page-58-1"></span><span id="page-58-0"></span><sup>B</sup> **Trace Levels**

B

The driver supports the following trace levels:

*Table B-1 Supported Trace Levels*

| Level          | <b>Description</b>                                                                                              |
|----------------|----------------------------------------------------------------------------------------------------|
| $\mathbf 1$    | Minimal Tracing                                                                                                 |
| 2              | Previous level and LDAP Server information, LDAP operations in the Subscriber<br>channel, Changelog Information |
| 3              | Previous level and LDAPSearch messages in the Publisher channel and all the<br>remaining messages               |
| $\overline{4}$ | Previous level and LDAPSearch messages in the Publisher channel and all the<br>remaining messages               |
| 5              | Previous level and password synchronization messages in the Publisher channel                                   |

For information about setting driver trace levels, see to "Viewing Identity Manager Processes" in the *Identity Manager 3.6.1 Common Driver Administration Guide*.